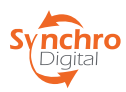

# Tablette Tactile Multimédia 8"

"Le Monde au bout des doiats!"

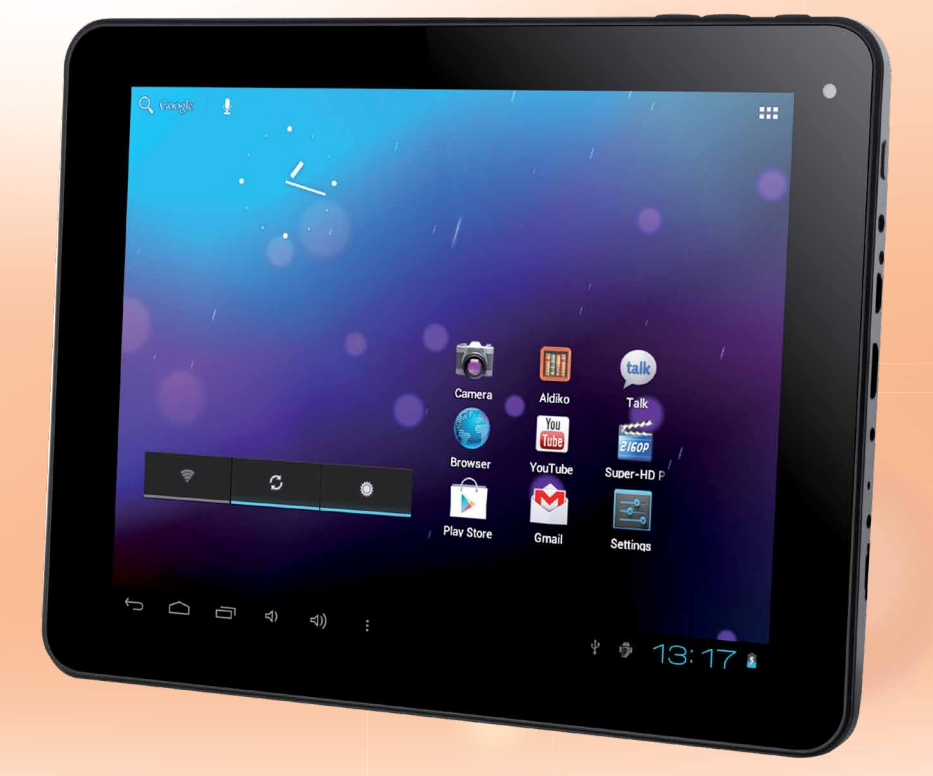

#### **MODE D'EMPLOI FRANÇAIS / ENGLISH**

**REF : INOSOP08-4.0CAP**

Lisez attentivement les instructions avant d'utiliser le produit et conservez-les pour future référence.

Read the following instructions carefully and keep them for further use.

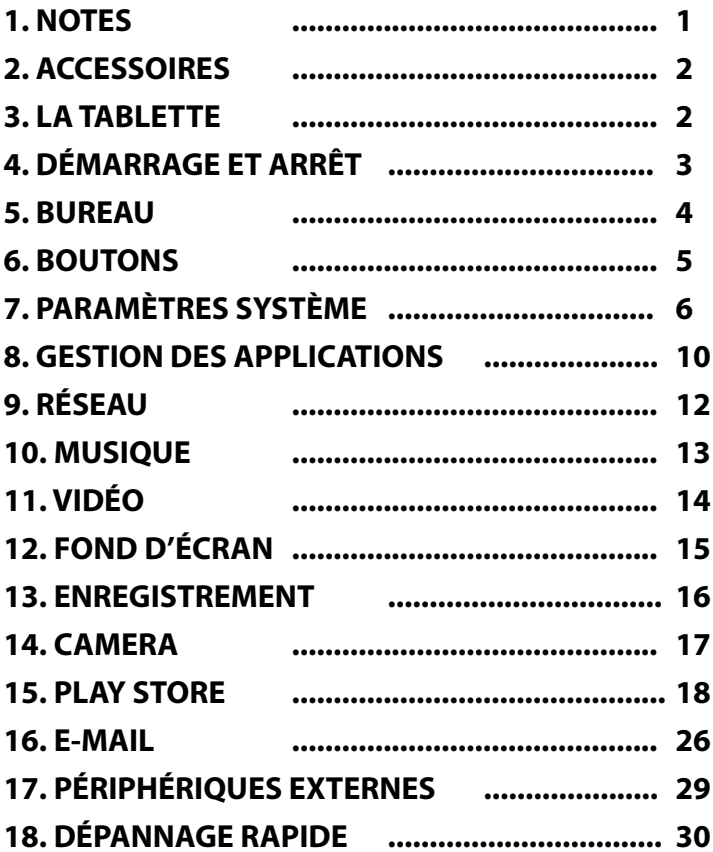

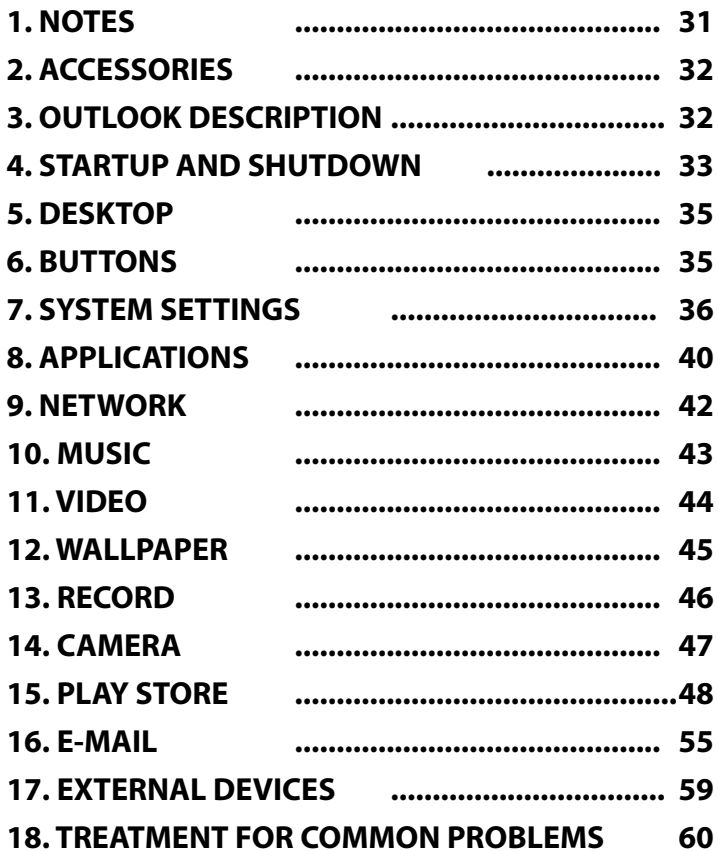

#### **1. NOTES**

. Ce produit est principalement constitué par des éléments électroniques. Ne démontez jamais la tablette vous même., ceci annule la garantie de l'appareil.

. Evitez les chocs et collisions.

. Evitez d'utiliser ce produits dans les situations suivantes : Températures extrêmes (hautes ou basses), humidité et poussière, expositions magnétiques et expositions prolongées au soleil.

. Essuyez les parties plastiques uniquement avec un chiffon doux, sec ou légèrement humide. L'utilisation de produits chimiques risquerait de l'endommager. Veuillez également maintenir le produit éloigné des sources d'eau ou des éclaboussures éventuelles, évitez pour cela les récipients tels que les gobelets et les vases placés à proximité du produit.

. Une écoute de musique prolongé via des casques ou écouteurs peut causer des dommages permanents à votre audition.

. Il est déconseillé d'utiliser des écouteurs lors de la conduite en voiture ou à moto afin d'éviter les accidents de la circulation.

**. Veuillez n'utilisez que les accessoires autorisés (batterie, adaptateur et autres,...). Les pannes dûes à l'utilisations d'autres accessoires serait une violation de la réglementation de garantie et peut-être dangereuse. Notez que tout appareil ayant une panne pour utilisation innaproprié n'est pas pris sous garantie.** 

**. La connexion de la tablette au chargeur doit être effectuée avec précaution, la connectique est fragile. Veuillez noter que la connectique ainsi que l'adaptateur secteur ne sont pas concernés par la garantie.**

. Veuillez recycler la tablette et ses accessoires en tenant compte des réglementations environnementales locales.

. Si vous avez des questions concernant l'utilisation du produit veuillez contacter votre revendeur ou contacter le service client.

#### **. Multipix® ne se rend pas responsable en cas de pertes de données utilisateur causée par des dommages au produit. Veuillez suivre le mode d'emploi et effectuer des sauvegardes régulièrement de vos données.**

. Les images utilisées dans ce manuel ne sont pas contractuelles et sont juste utilisées comme illustrations. Multipix**®** se réserve le droit de modifier le mode d'emploi, les images, les logiciels et le hardware sans préavis.

### **2. ACCESSOIRES**

Vous trouverez avec votre tablette :

1. Adaptateur 5V-2A

2. Mode d'emploi

**Veuillez noter que la Carte SD n'est pas fournie, vous pouvez vous en procurer une dans les magasins multimédias ou en grande surface.**

### **3. LA TABLETTE**

Voici votre appareil :

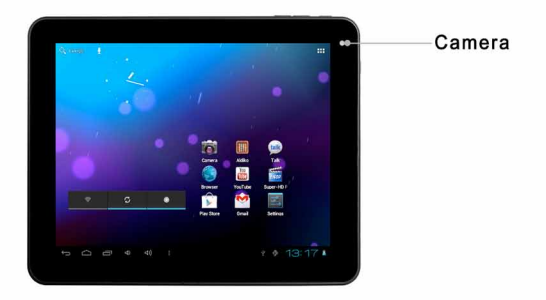

Côté droit :

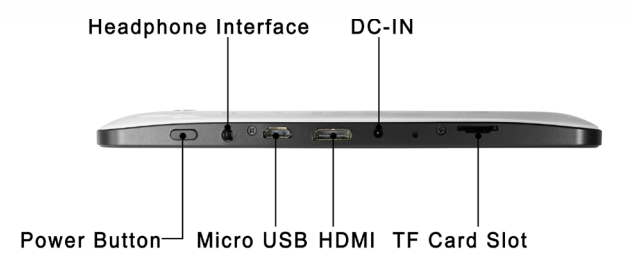

Haut :

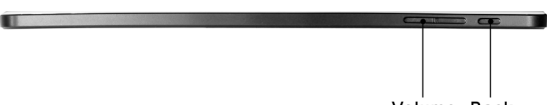

#### Vue de dos :

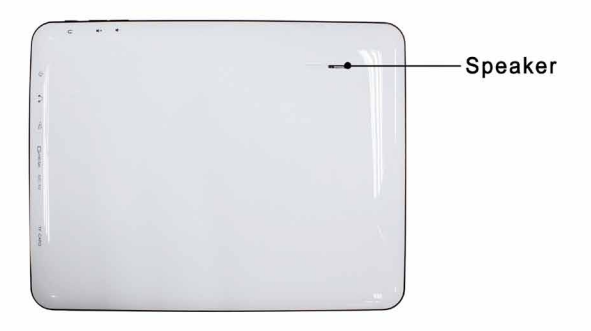

# **4. DÉMARRAGE ET ARRÊT**

*Démarrage :* Appuyez sur le bouton d'alimentation et l'écran de la tablette s'allumera comme ci-dessous :

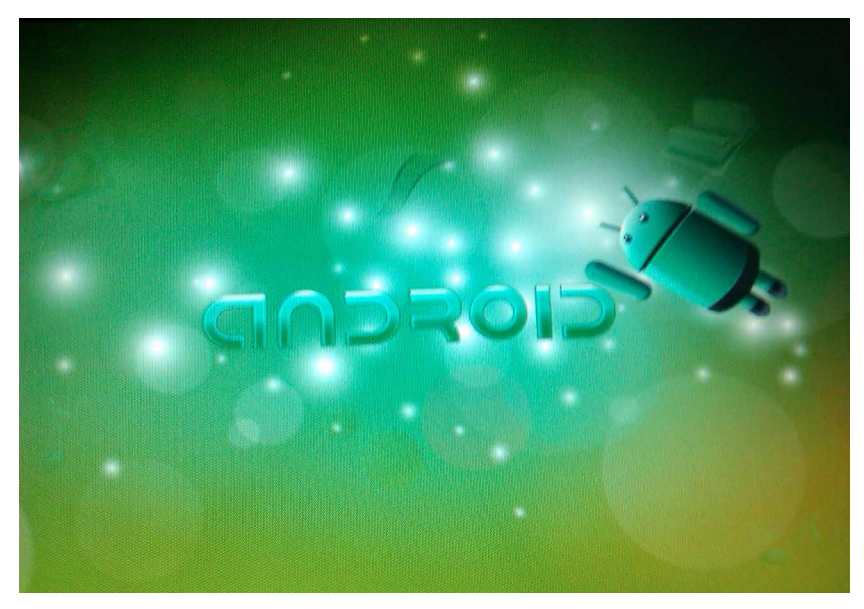

Suivi de l'écran Android de démarrage :

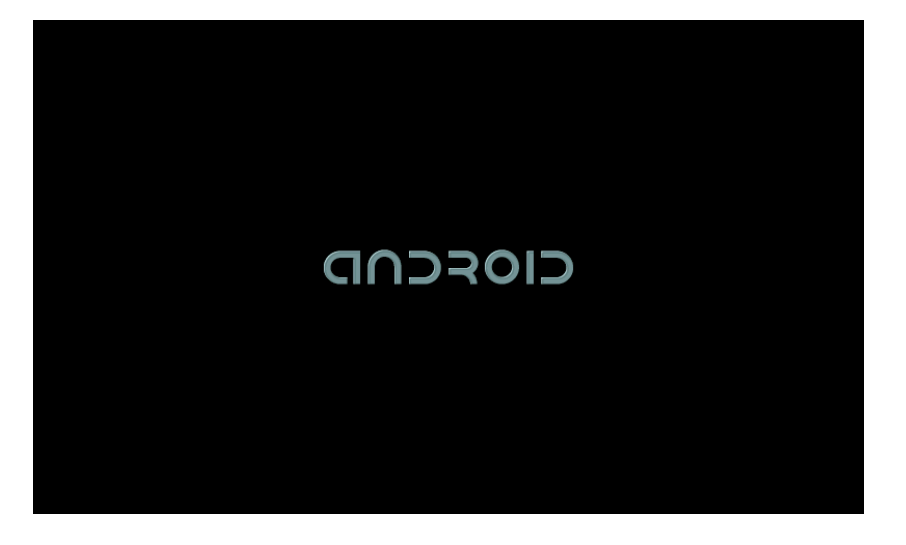

*ARRÊT :* Appuyez sur le bouton d'alimentation, sur l'écran s'affiche alors une fenêtre d'options. Sélectionnez alors «Arrêt de la tablette».Puis appuyez sur OK.

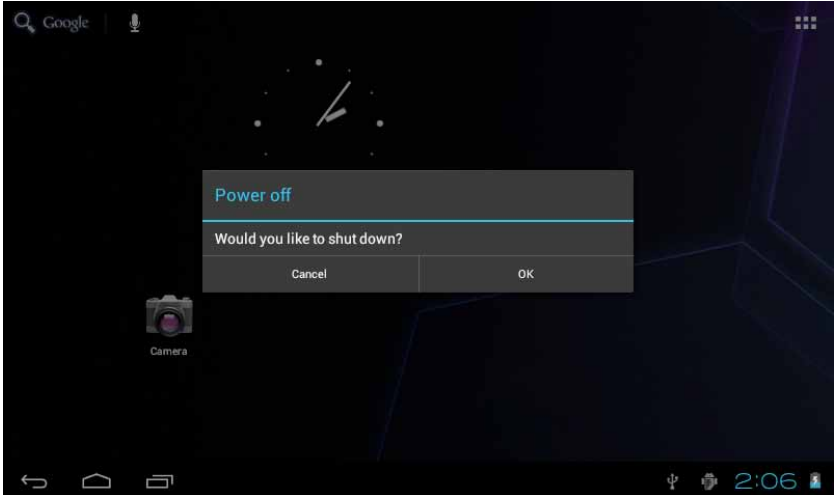

*VEILLE :* Lorsque la tablette est en marche appuyez sur le bouton d'alimentation brièvement. La tablette est alors en veille. Un autre appui bref la fera revenir en fonctionnement.

#### **5. BUREAU**

Après le démarrage vous arrivez dans l'interface d'Android 4.0. Cette interface est constituée des principaux raccourcis.

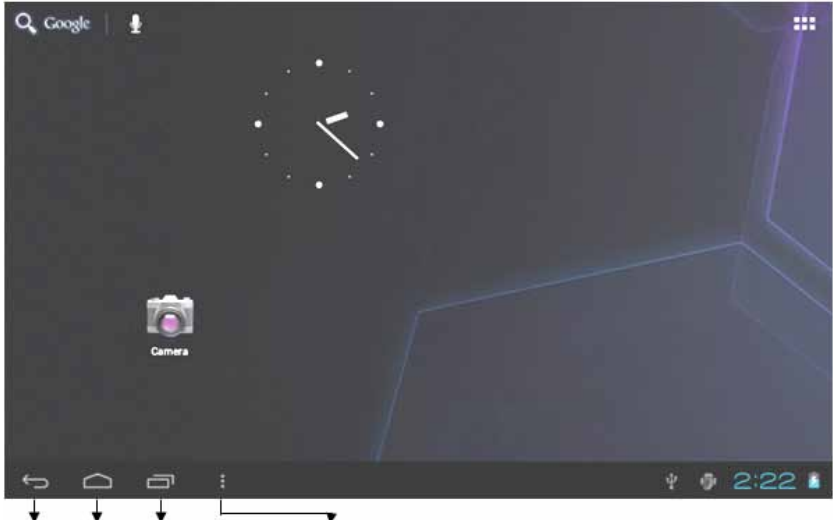

 $\overline{\text{I}}_{\text{env}}$ Back Home Recent Apps

La barre d'état est utilisée pour afficher l'état du réseau, la puissance de la batterie, l'heure et d'autres informations.

La boîte de recherche rapide est utilisée pour la recherche en tapant des mots-clés. La balise menu principal se trouve sur le côté du milieu droit de l'écran, appuyez dessus et la barre de menu par défaut peut être élargie.

### **6. BOUTONS**

Voici un résumé des touches que vous utiliserez sur Android :

*Les touches de Volume* «Volume +», «Volume -» sur le coté de la tablette servent au changement de volume.

*Le bouton d'alimentation* s'utilise pour éteindre ou allumer l'appareil, vous pouvez également appuyer sur cette touche de façon brève pour mettre la tablette en veille.

*La touche «Menu»* affiche les diverses fonctionnalités du menu.

*Le bouton «Home»* permet de revenir ou de sélectionner l'interface principale.

*La touche «Retour»*permet de revenir a l'écran précédent.

#### *Le Menu*

Appuyez sur le bouton «Menu» pour accéder aux applications et paramètres de la tablette.

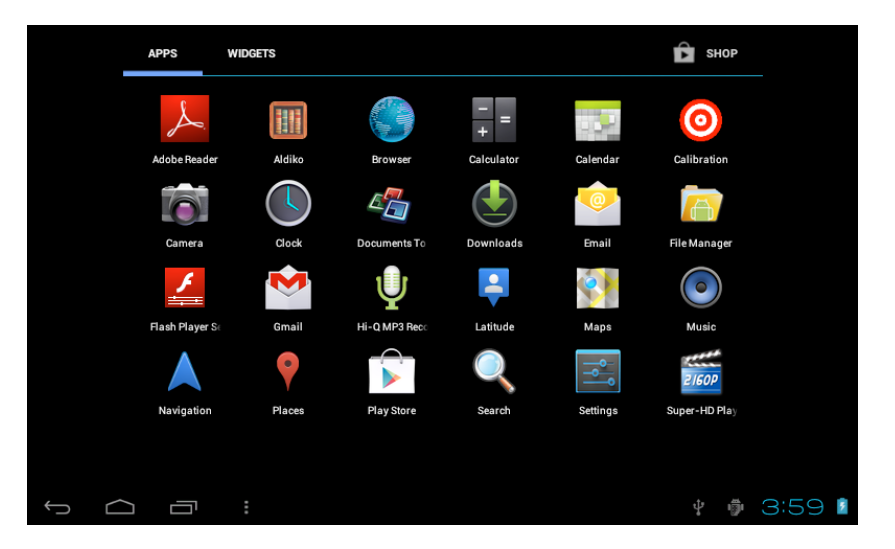

Dans le menu principal, vous pouvez configurer le système, lancer une application, installez une nouvelle application, jouer de la musique, naviguer dans les pages, lancer un jeu et effectuer bien d'autres opérations.

### **7. PARAMÈTRES SYSTÈME**

Appuyez sur l'icône «Paramètres», pour ouvrir l'interface des réglages du système. Voyez ci-dessous :

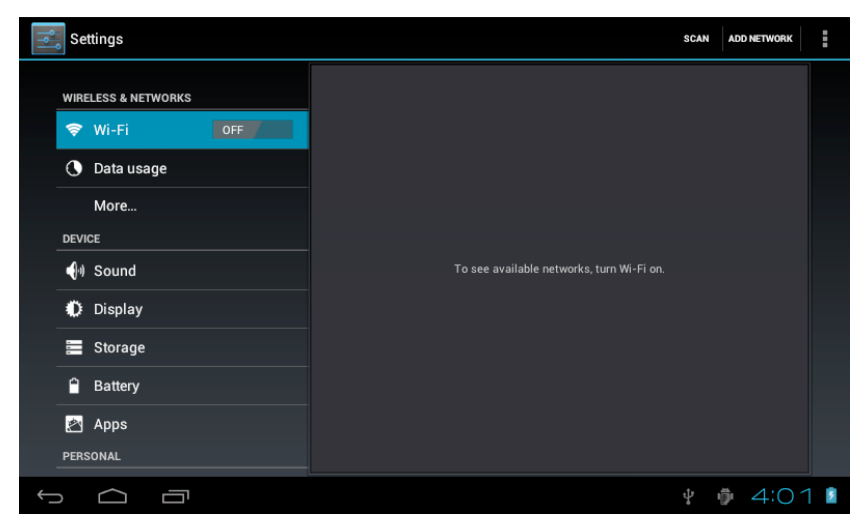

#### *Wi-Fi*

Appuyez sur la colonne «Wi-Fi» et faites glisser le bouton «OFF» vers la droite pour activer la fonction comme indiqué sur la page suivante :

**FR**

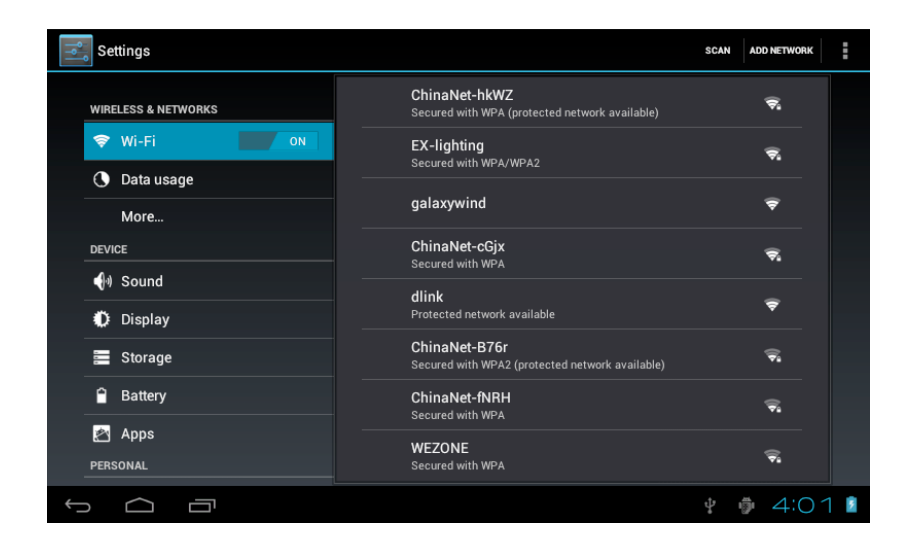

Dans l'interface «WIFI» (photo ci-dessus), une liste des réseaux disponibles va s'afficher. Cliquez sur votre réseau pour le sélectionner, la fenêtre de paramètrage du réseau s'affiche alors, entrez-y les informations nécéssaires. Certains réseaux cryptés ont besoin d'un mot de passe valide.

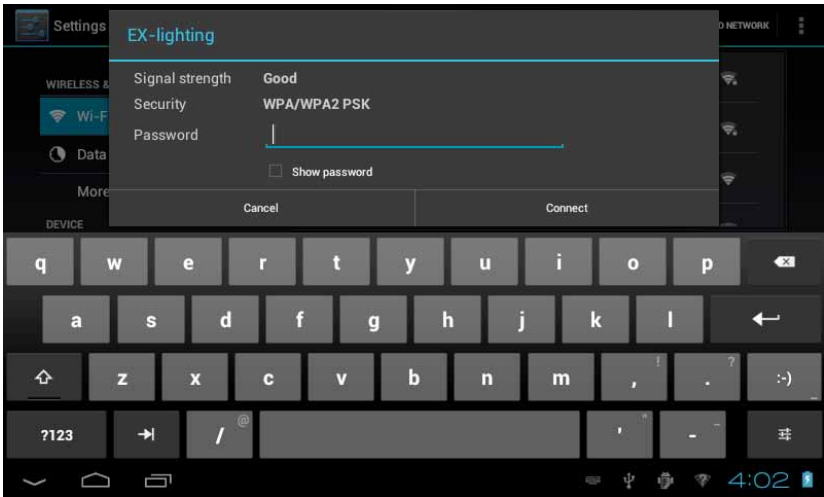

Vous serez alors connecté au Wi-Fi et l'image suivante apparaîtra :

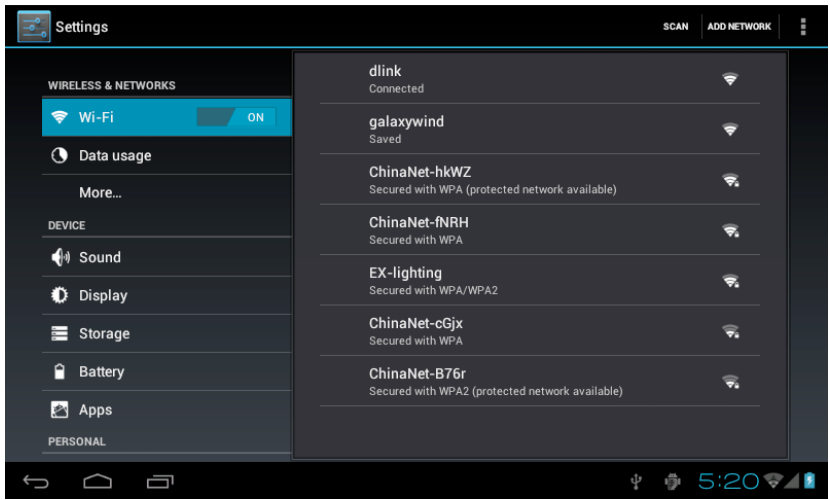

### *Date et l'heure*

Dans cette même interface des paramètres système vous pouvez également paramètrer la date et l'heure.

- Vous pouvez choisir le *mode automatique* qui se base sur la date et l'heure de votre réseau.

- Vous pouvez également choisir de fixer la date manuellement, sélectionner le fuseau horaire, programmer l'heurer, sélectionnez le format de date, etc.

Voici un exemple :

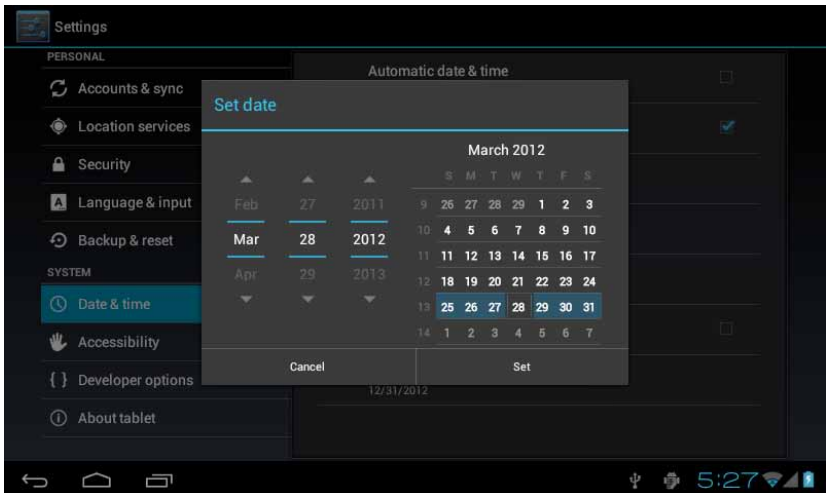

Vous pouvez également choisir les chiffres, modifier les entrées,...

### *Affichage*

Sélectionnez «Affichage» dans les paramètres, dans le menu déroulant sélectionnez «Luminosité». La fenêtre suivante apparaîtra.

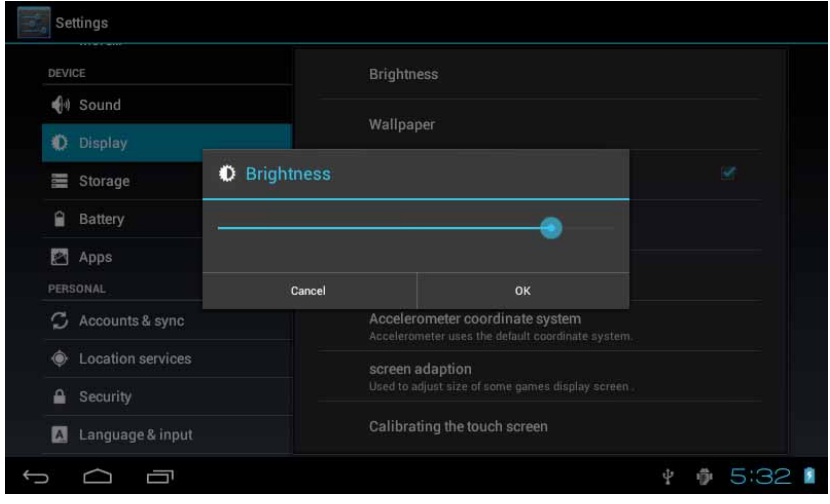

### *Ecran de veille*

Vous pouvez configurer le délai avant l'écran de verrouillage et la mise en veille automatique.

Dans le cadre de l'interface sélectionnez «Paramètres d'affichage» dans les et accèdez au menu déroulant, sélectionnez «écran de veille». Vous accèderez à l'interface suivante.

Remarque : lors d'une lecture vidéo, l'écran de veille ne se déclenchera pas.

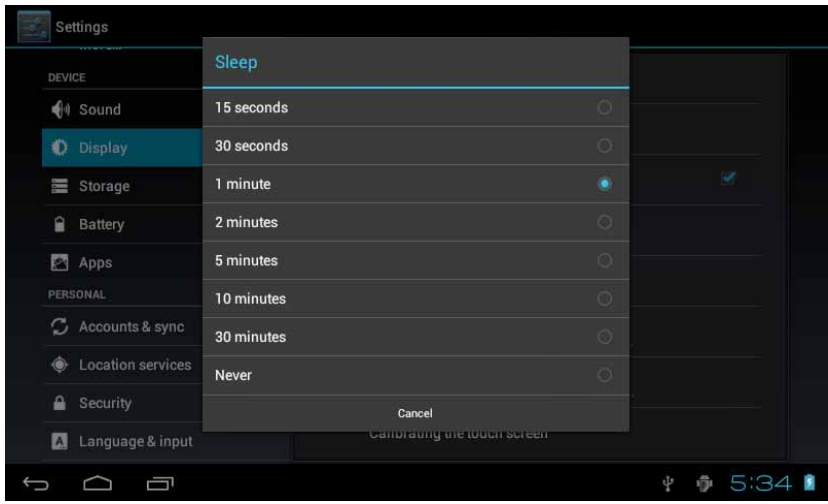

#### **8. GESTION DES APPLICATIONS**

Installez l'application: il existe une variété de façons d'installer des applications, par exemple via connexion USB, via le Market,... Ici, nous vous présentons l'installation via carte SD.

1- Entrez dans le menu des paramètres système et sélectionnez l'option «Sécurité».

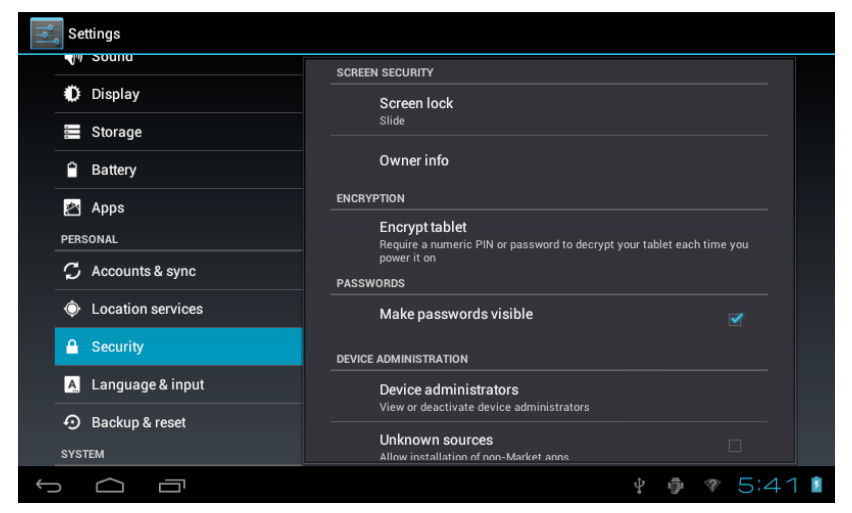

#### 2- Sélectionnez la source inconnue et l'icône suivante apparaîtra.

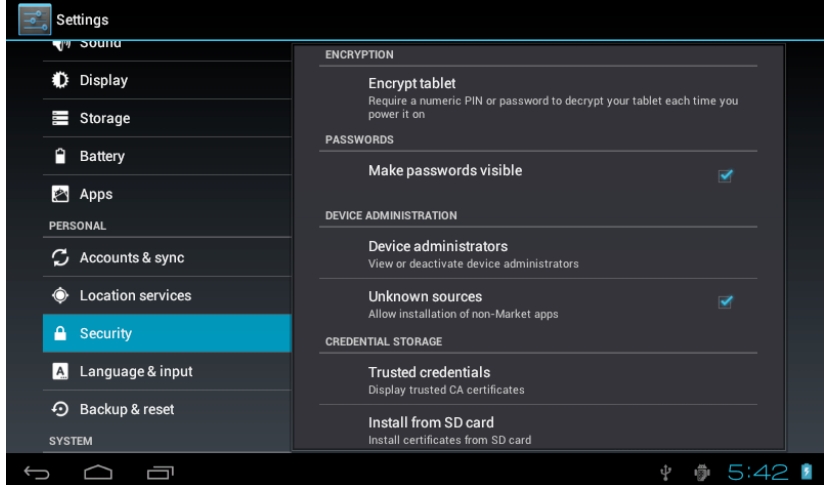

3- Copiez le logiciel .APK sur la carte SD sur le PC, insérez la carte SD, appuyez sur le menu principal puis appuyez sur «File Manager» puis cliquez sur carte SD, comme indiqué ci-dessous :

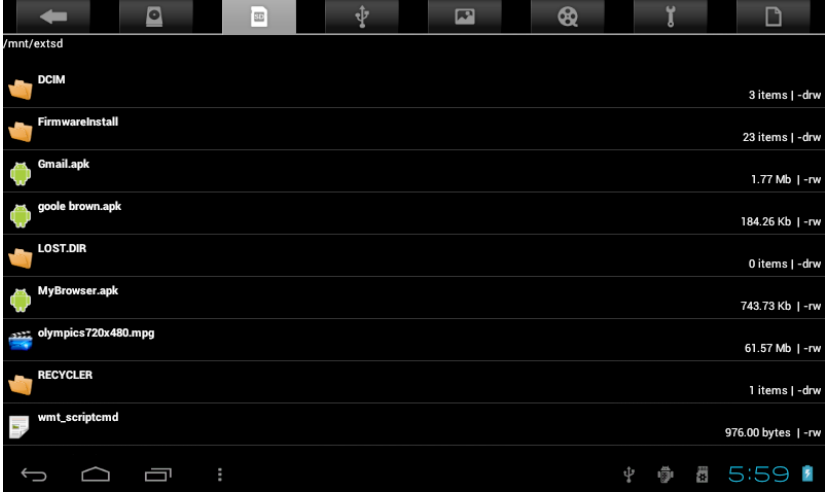

4- Cliquez sur le nom de votre apllication puis enfin cliquez sur installer.

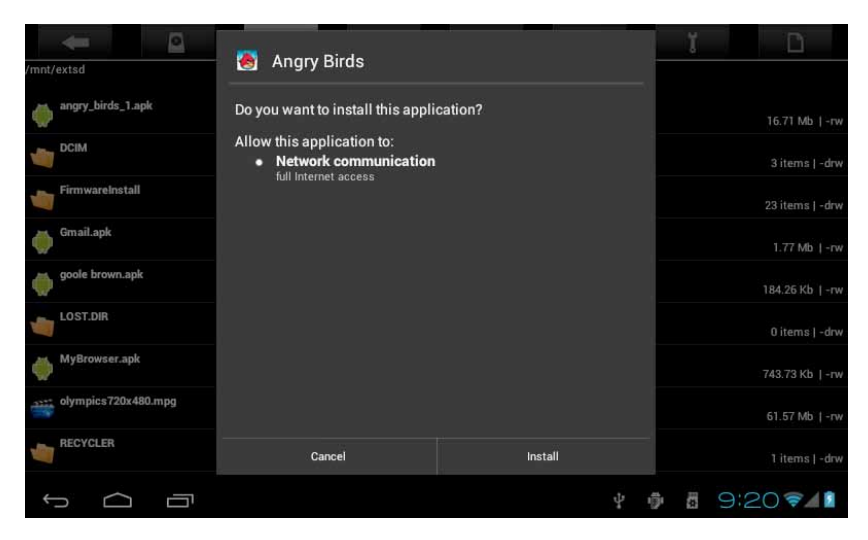

L'utilisateur peut faire l'installation en ligne via le «Market», ou téléchargez et installez via PC, ou via un navigateur intégré en téléchargeant en ligne.

#### *Désinstallez l'application*

Vous pouvez utiliser les outils de tiers de logiciels de gestion ou d'utiliser le logiciel intégré de gestion des applications Android.

Sélectionnez «Paramètres» / «Apps» /, sélectionnez les applications correspondantes installées pour vérifier les informations sur le programme, désinstaller le programme et d'autres opérations.

### **9. RÉSEAU**

#### *Navigation Web*

Lorsque le réseau est connecté, ouvrez le navigateur et saisissez l'URL, vous pouvez parcourir la page web en entrant directement une URL, ou effectuer une recherche via la barre de recherche sur le bureau principal.

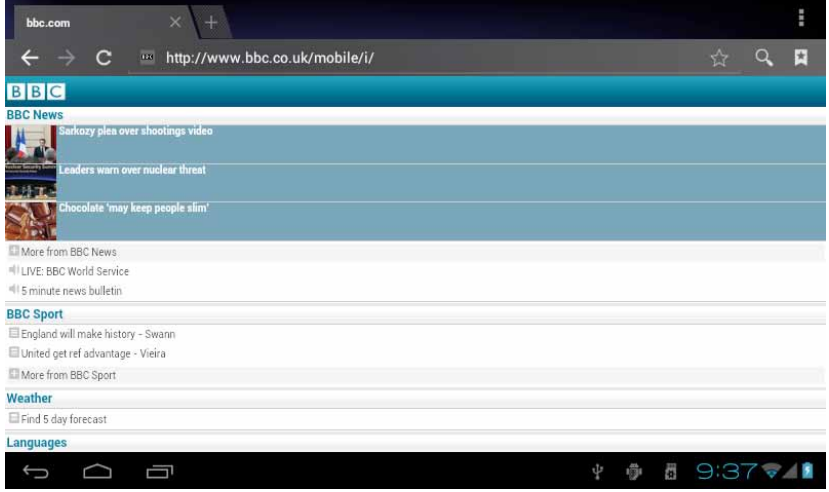

Vous pouvez zoomer et dézoomer sur la page web et l'adapter à n'importe qu'elle échelle.

#### *Lecture video en ligne*

Les utilisateurs peuvent via le «Market» ou autres, télécharger une application de lecture vidéo en ligne qui permettra de lire des contenus des pages internet.

### **10. MUSIQUE**

Appuyez l'apllication «musique», puis entrez dans le lecteur de musique. Le système de liste affiche alors tous les morceaux par défault.

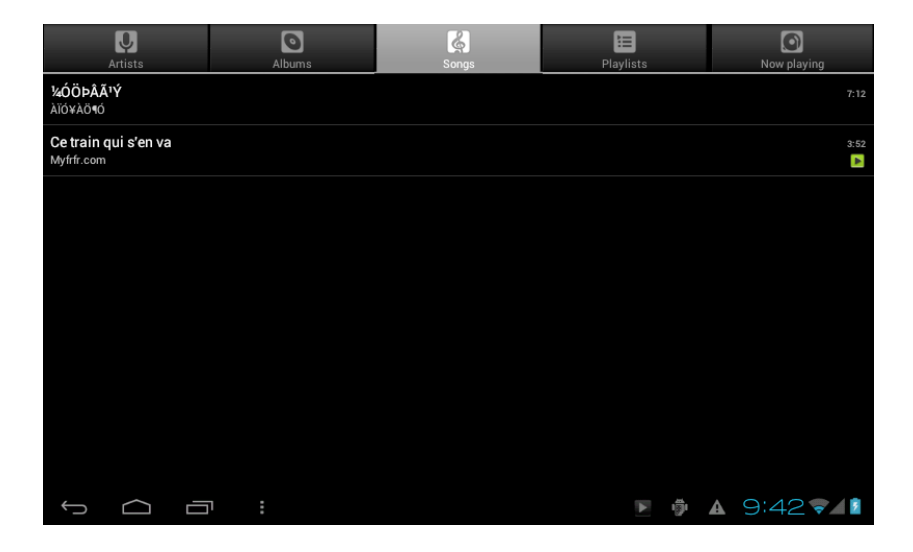

Vous pouvez copier des fichiers audio dans le lecteur en insérant une clé USB ou une carte SD, vous également télécharger des fichiers audios en ligne.

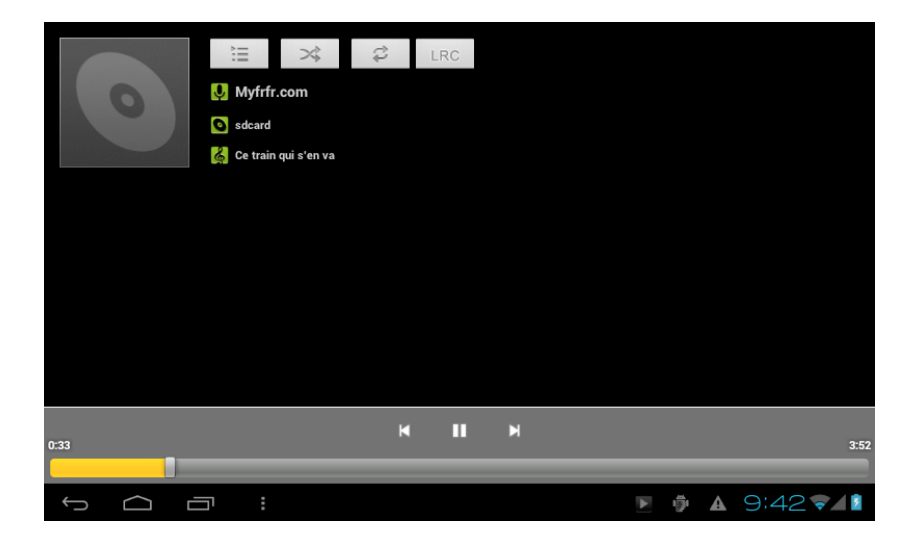

#### **11. VIDEO**

Appuyez sur l'icône du «Lecteur HD» dans le menu principal, il donnera la liste de tous les fichiers vidéos et des images. Comme indiqué ci-dessous :

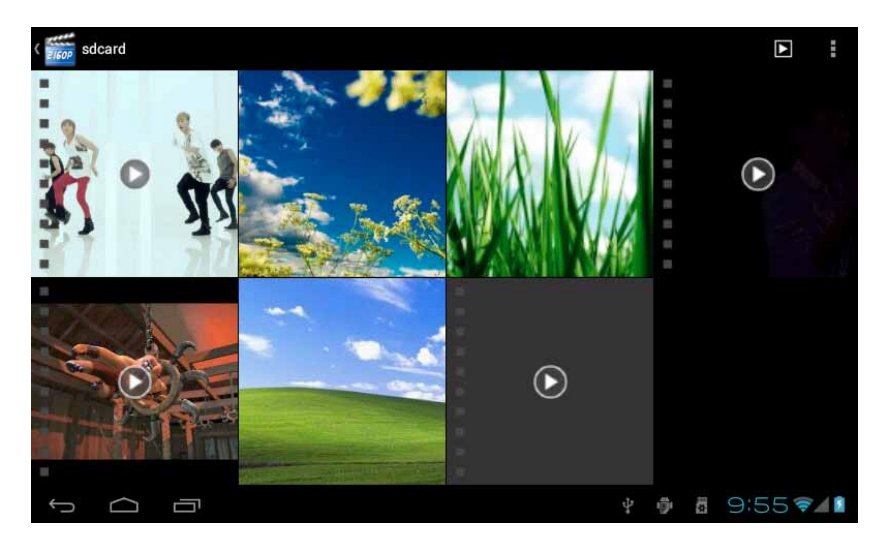

Sélectionnez le fichier vidéo et entrez dans l'interface de lecture vidéo, comme illustré ci-dessous. Sélectionnez «Play», «Stop», «Fast Forward», «Rewind», «progrès» et les touches de contrôle d'autres pour contrôler l'horaire de diffusion.

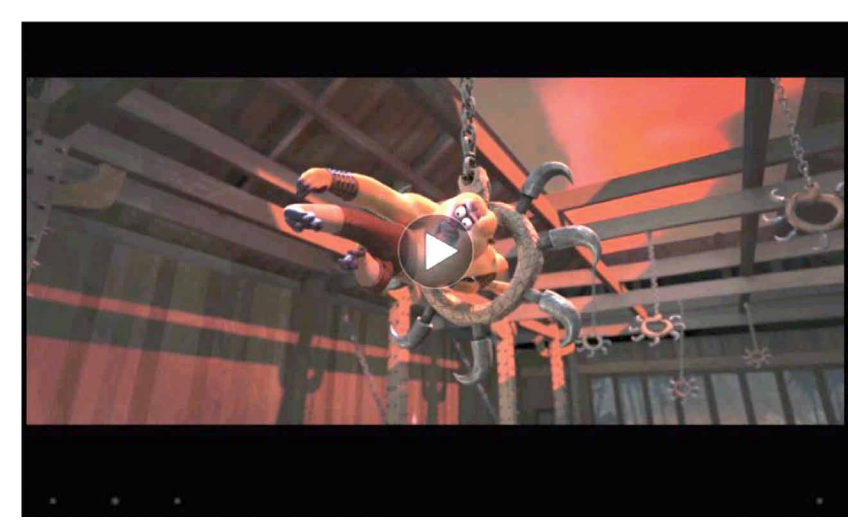

#### **12. FOND-ECRAN**

Appuyez sur l'icône du «Lecteur HD» dans le menu principal, il donnera la liste de tous les fichiers vidéos et des images. Comme indiqué ci-dessous :

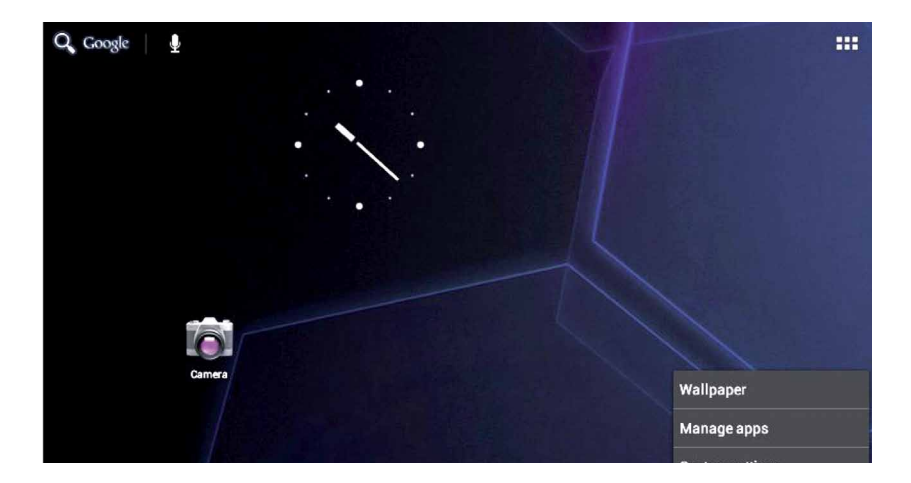

Le système prend en charge fond-écran statique, et fond-écran 3D. Dans l'interface de bureau, appuyez sur la touche menu, sélectionnez des options de pop-up «fond-écran», et puis «choisir la source fond-écran» de la boîte de sélection:

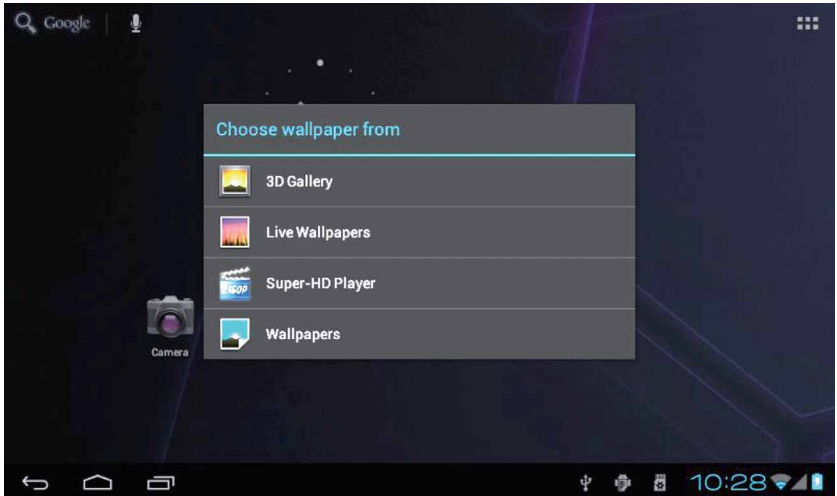

Dans la boîte de dialogue ci-dessus, appuyez sur le «fond-écran», il y a les options suivantes:

Sélectionnez «fond-écran»: change image comme fond-écran.

Sélectionnez «fond-écran dynamique»: utilise les systèmes fournis 3D comme fond-écran.

Sélectionnez «galerie»: choisi une image fournie par le système comme fond d'écran statique.

### **13. RECORD**

Appuyez sur le «Hi-Q MP3 Recorder» icône dans le menu principal et entrez le «Hi-Q MP3 Recorder» interface principale, comme illustré ci-dessous :

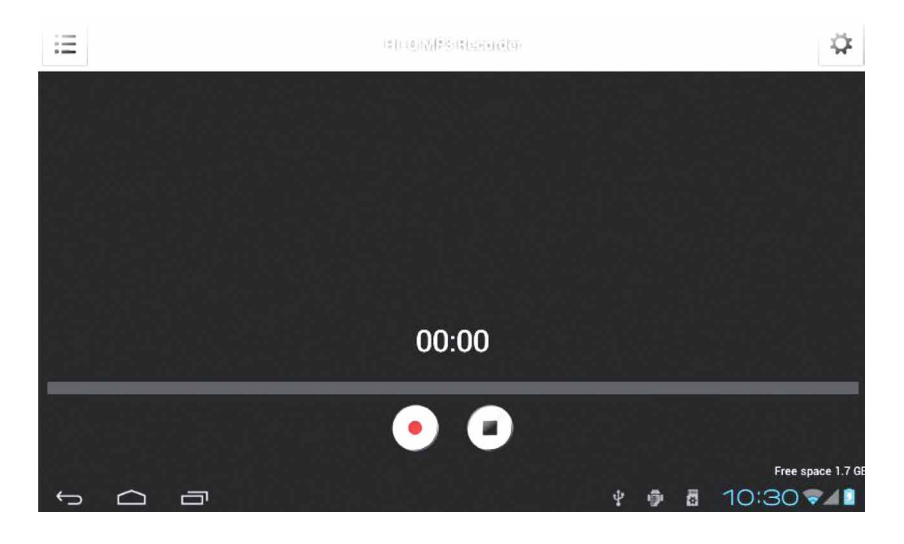

Sélectionnez l'option «enregistrement» pour enregistrer, après l'enregistrement est terminé, appuyez sur bouton «stop».

À ce moment, vous pouvez sélectionner le bouton «play» pour jouer le son enregistré. vous pouvez trouver les fichiers audio correspondants dans «File Manager» / «Enregistrements».

### **14. CAMERA**

Appuyez sur le «Caméra» icône sur le menu principal et entrez le «appareil photo», comme indiqué ci-dessous:

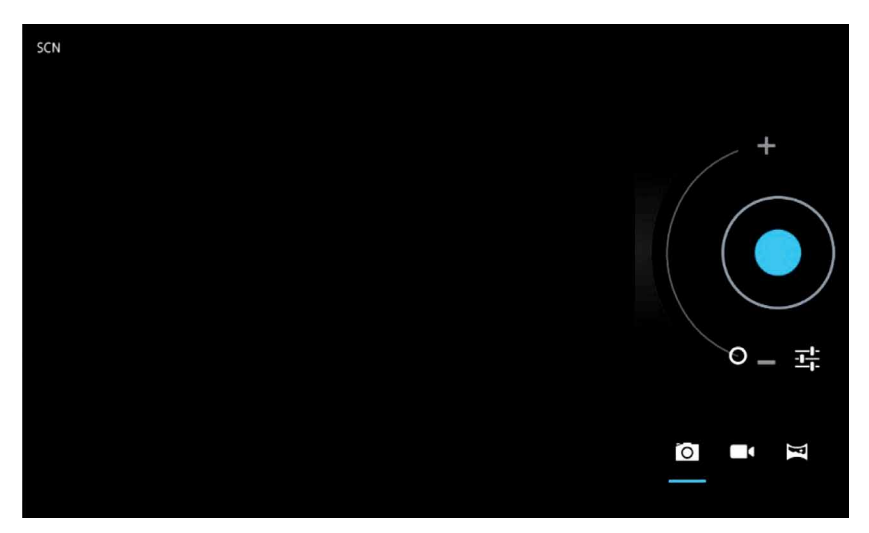

Appuyez sur l'obturateur de la caméra:

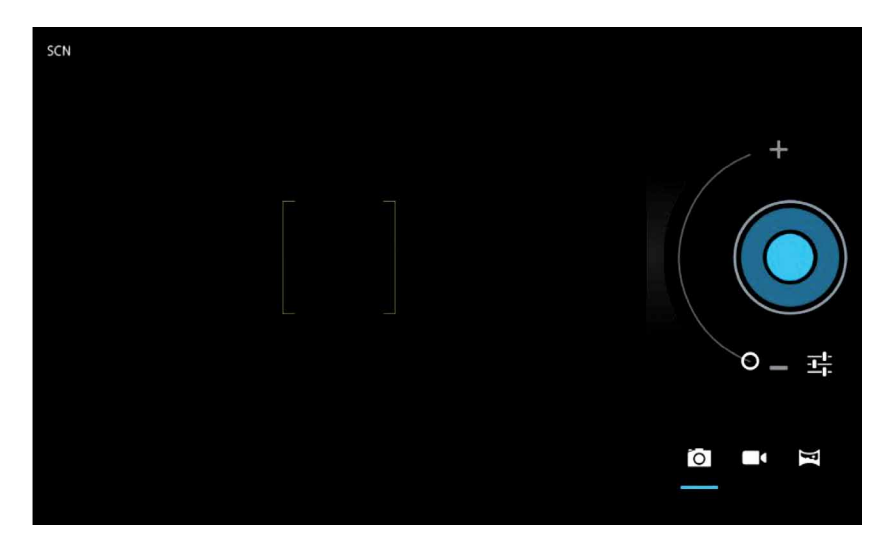

### **15. MARCHE**

Appuyez "Play Store» icône sur le menu principal.

Si vous n'avez pas de compte Gmail, vous devez créer un compte Gmail, cliquez sur «Obtenir un compte Google» l'image suivante apparaîtra:

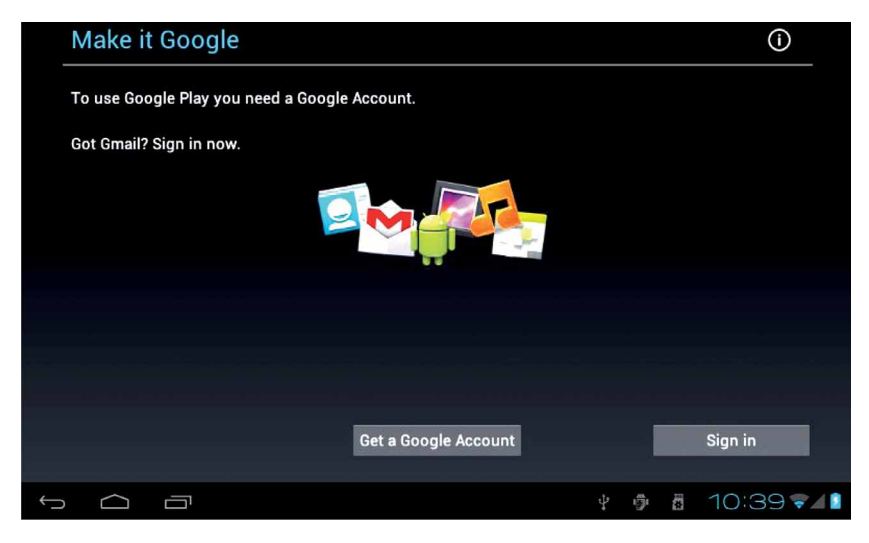

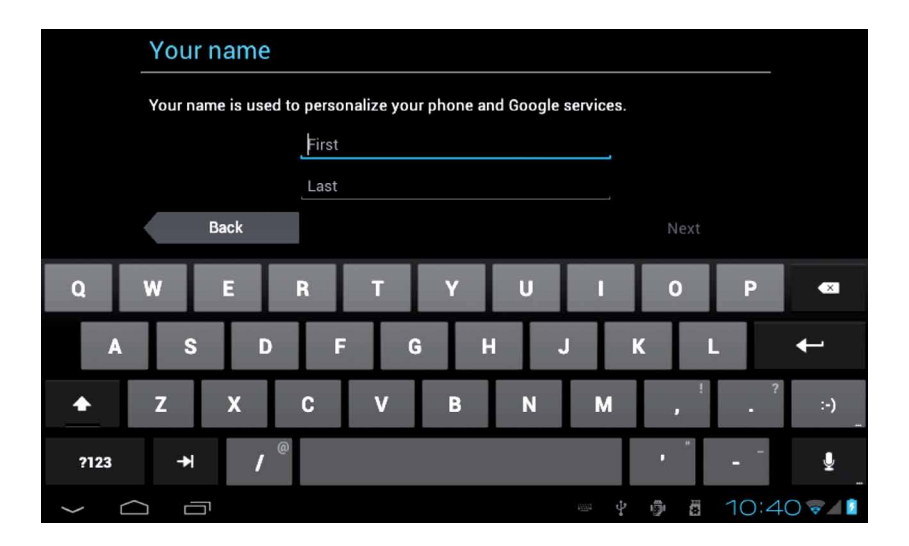

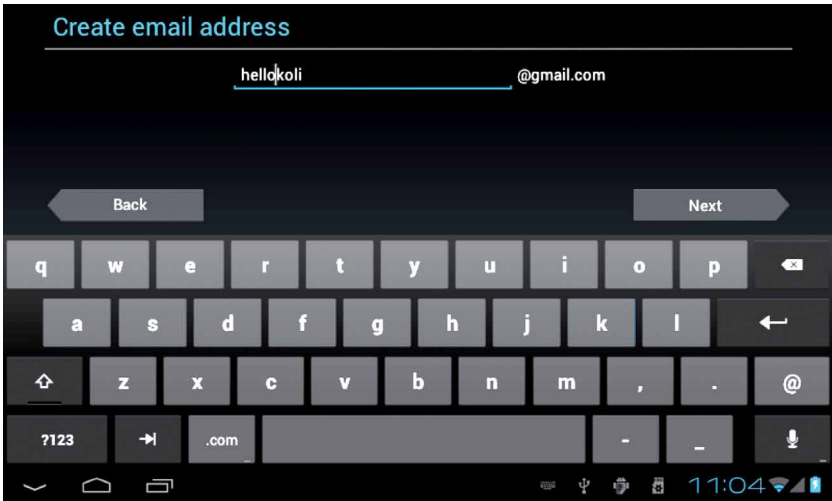

Ecrivez «Prénom» et «Nom de famille». Cliquez sur «Suivant», l'entrée compte Gmail, l'image suivante apparaîtra.

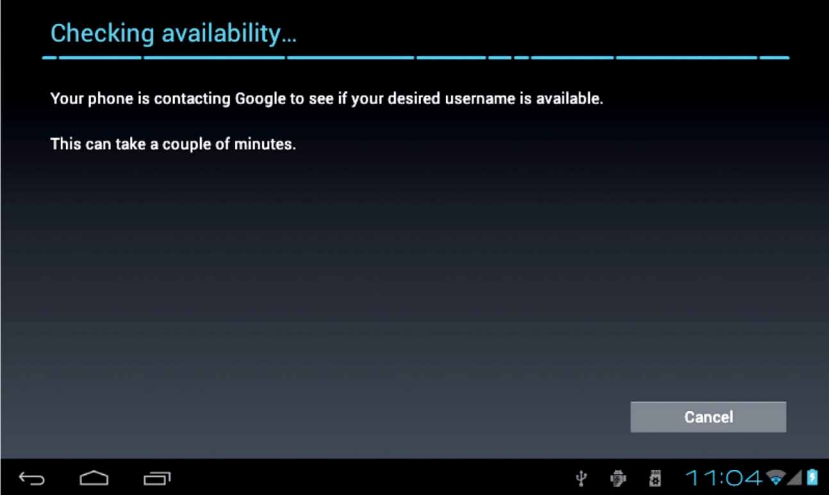

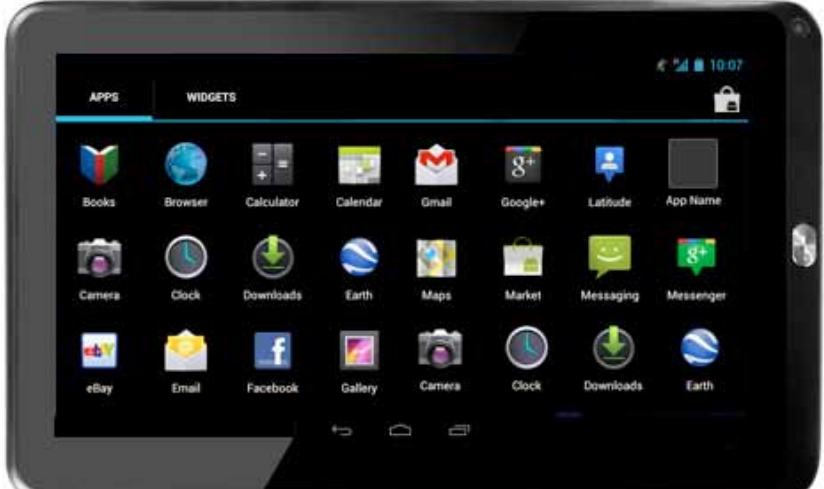

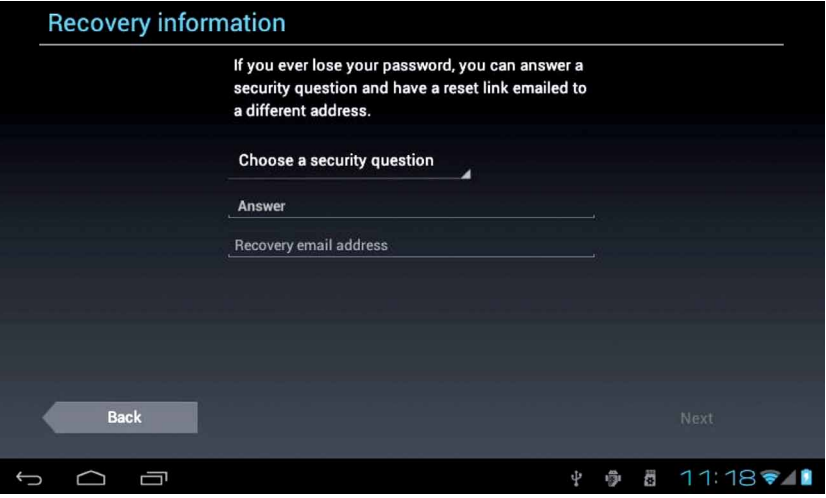

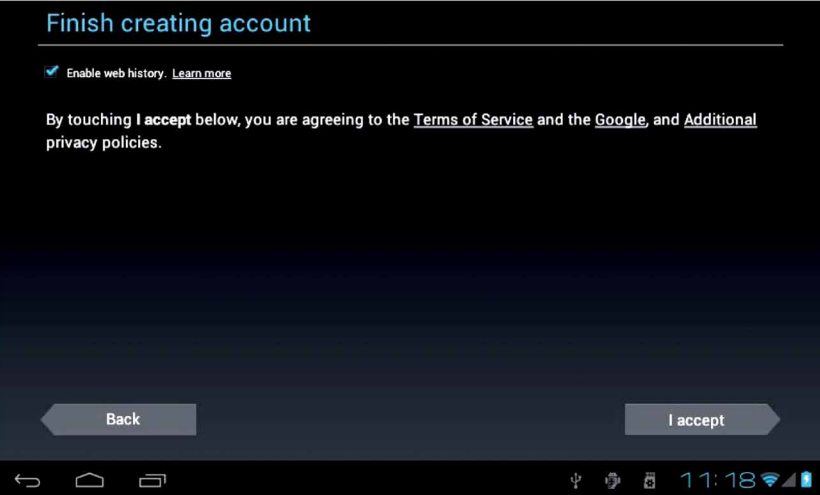

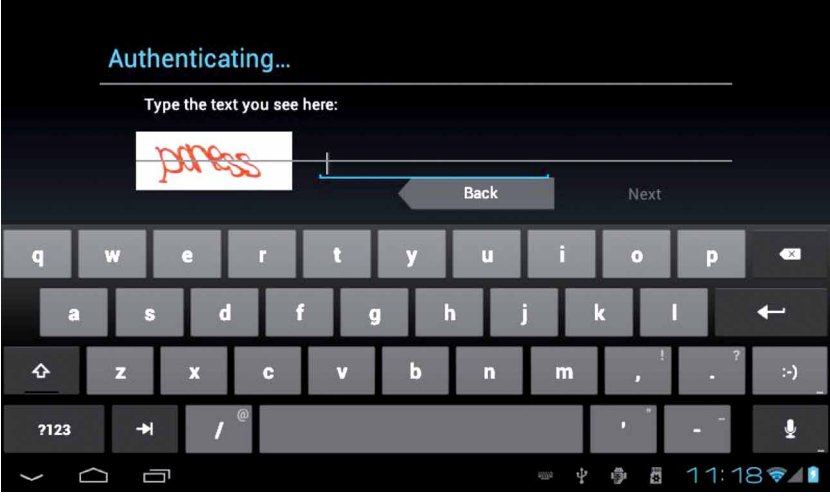

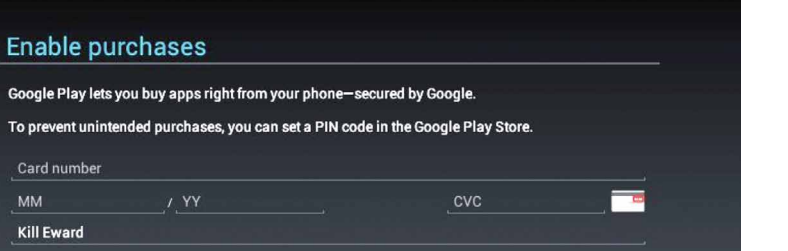

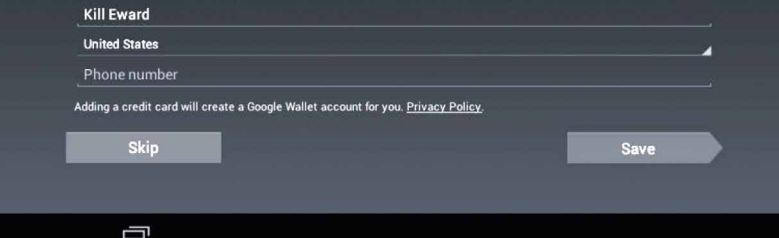

Card number  $MM$ 

 $\frac{1}{2}$ 

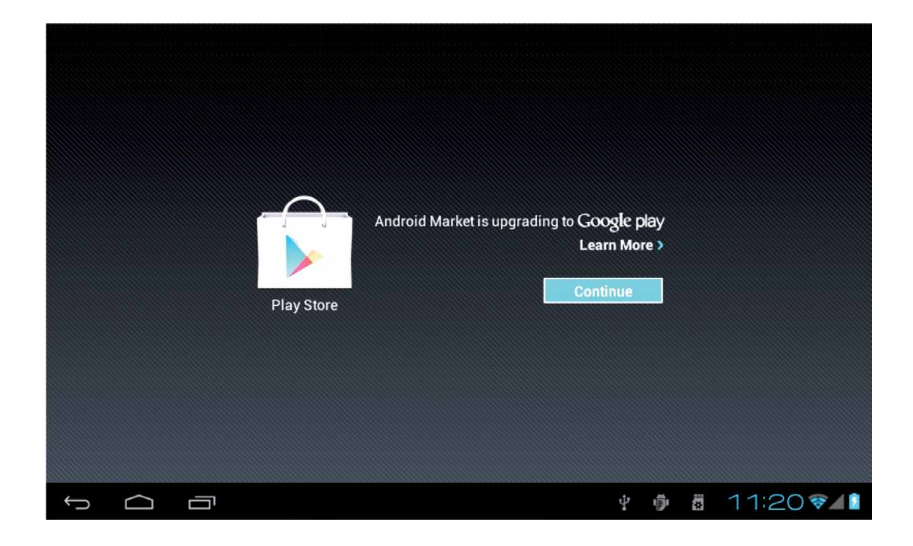

**FR**

Appuyez sur «Continuer» et vous serez officiellement entrer dans le «Google Play» de l'image ci-dessous apparaît:

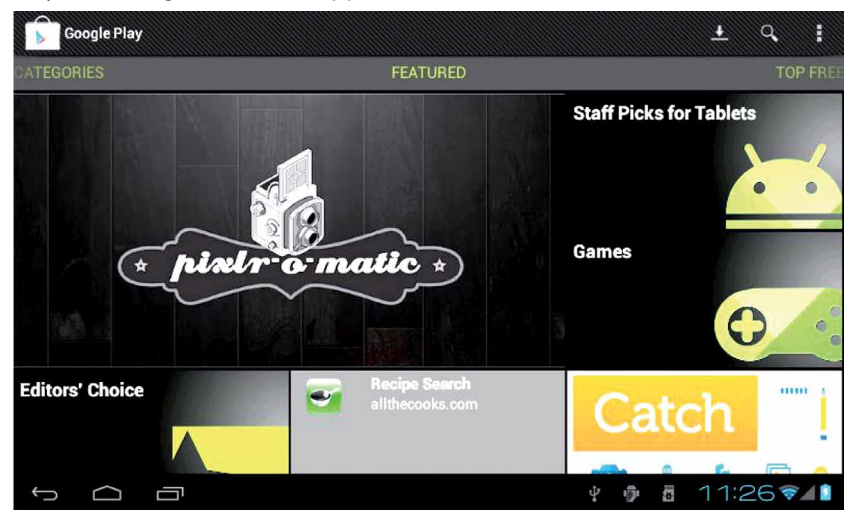

Appuyez sur «Jeux», l'image suivante apparaîtra:

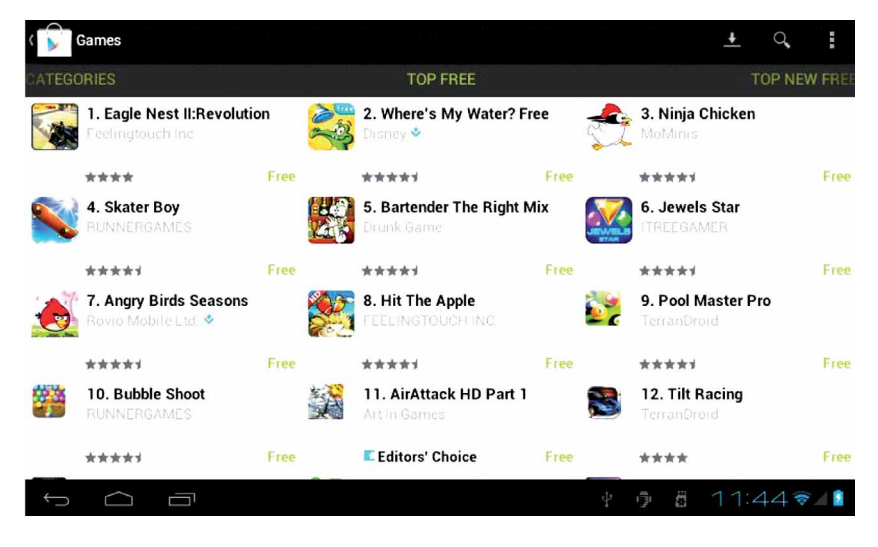

Appuyez sur «7.Angry birds saisons», le tableau suivant apparaîtra:

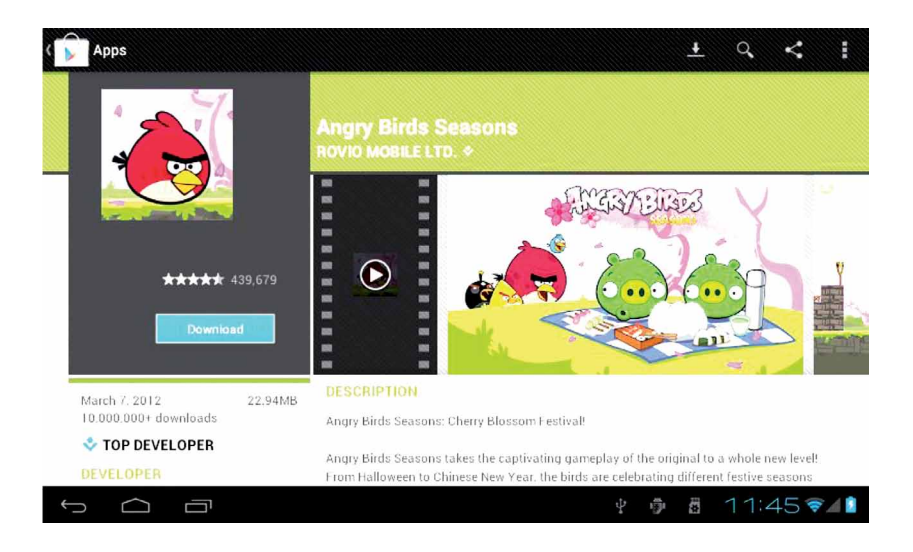

Appuyez ici pour télécharger et installer le logiciel (photo ci-dessus), prendre quelques minutes, le logiciel sera installé, comme l'image ci-dessous:

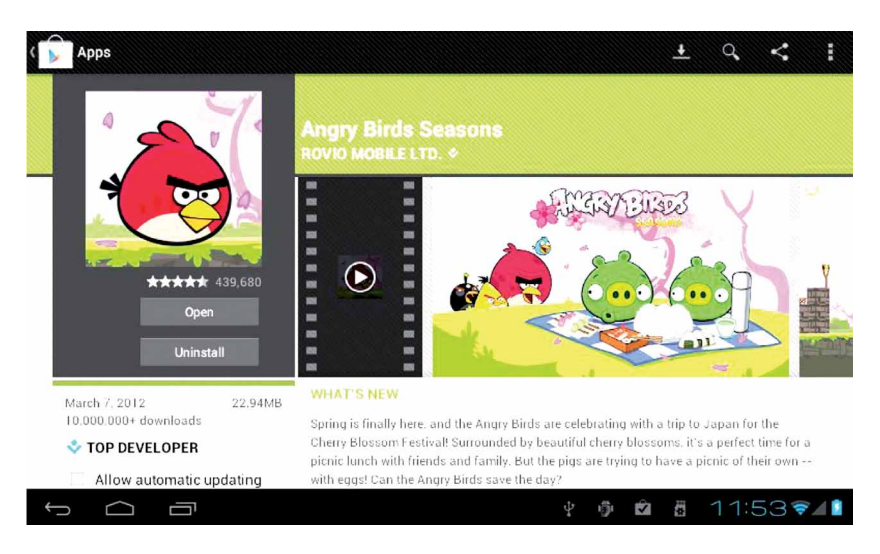

### **16. E-MAIL**

Appuyez sur le «e-mail» icône sur le menu principal pour entrer dans le client e-mail. L'attribution des informations de compte est la première fois nécessaire.

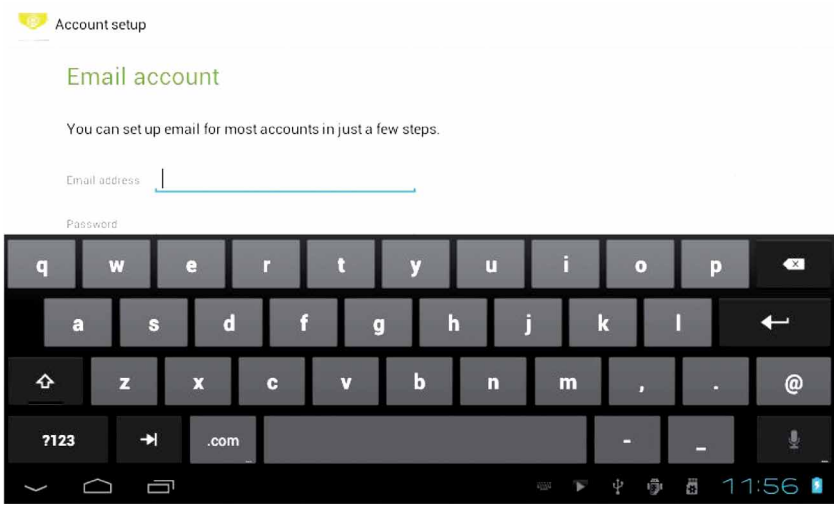

Email nécessite le support réseau, s'il vous plaît faire en sorte que le lien e-mail du réseau est correct.

Ici nous prennons whhpwjh@126.com comme exemple: Tapez votre adresse e-mail valide: whhpwjh@126.com Entrez votre mot de passe dans le champ suivant: \* \* \* \* \* \* \* \*

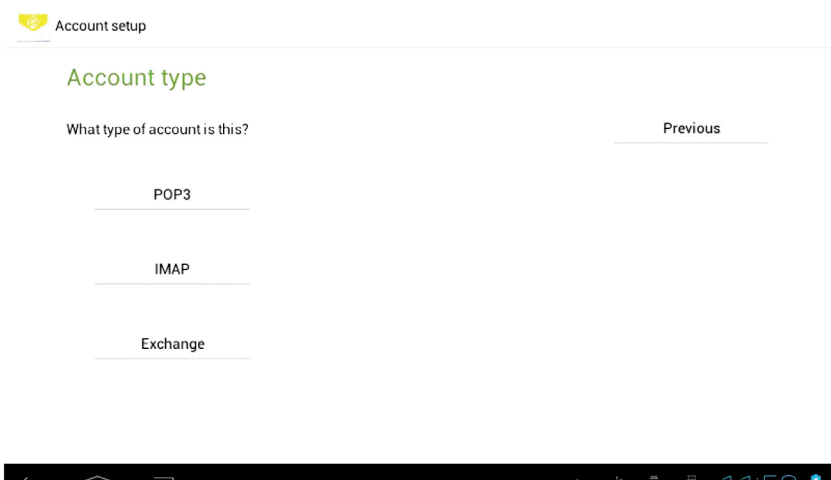

Ici, nous utilisons le type de compte POP3. Et les paramètres de service de réception apparaîtra, interface comme indiqué ci-dessous:

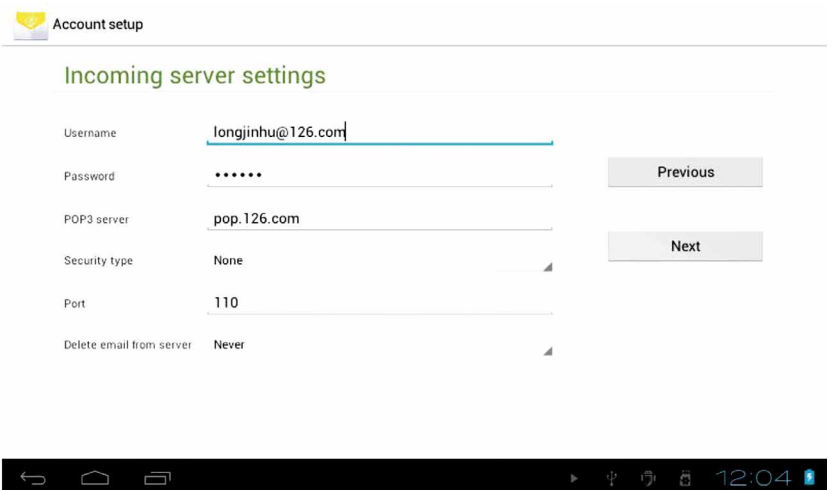

Selon les informations de chaque fournisseur de messagerie, réglez le paramètre différent, tel que:

Le serveur POP3: par défaut est «126.com», et devrait être modifié pour «pop.126.com»

Le numéro de port est «110»

Ensuite, sélectionnez le «Suivant», vous entrez dans les «paramètres de contrôle de réception du serveur», si correctement configuré, il y aura un «paramètres du serveur étrangers» interface comme suit:

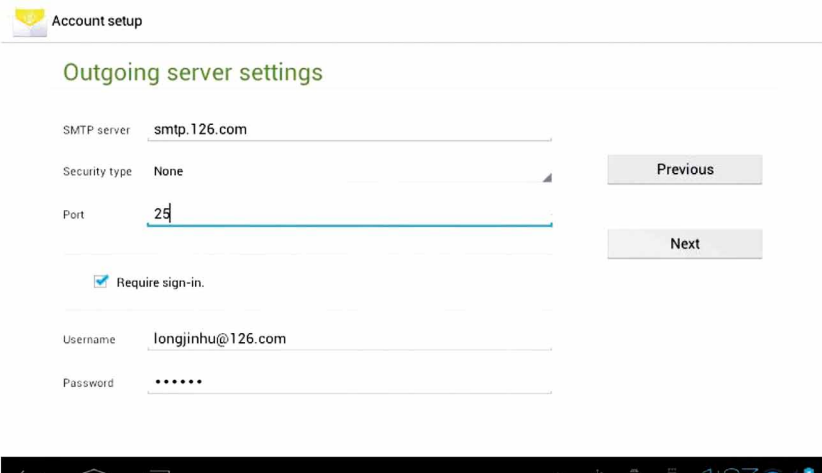

Corriger le SMIP serveur «126.com» pour «smtp.126.com» Modifiez le numéro de port «587» à «25» Sélectionnez le bouton «Suivant», si configuré correctement, vous entrez dans l'interface suivante:

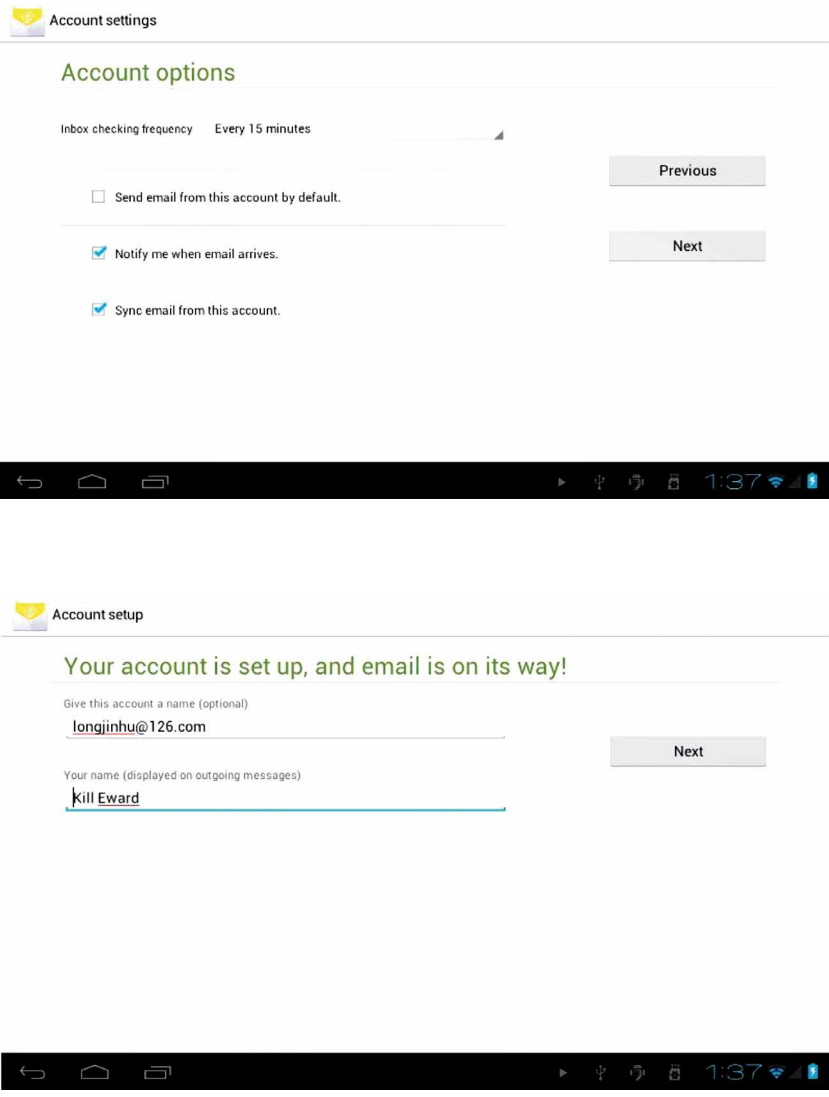

Dans la colonne «nom» la saisie du nom que vous souhaitez afficher dans le message d'accueil, puis appuyez sur «Suivant». Il va charger l'e-mail automatiquement, il liste sera comme suit:

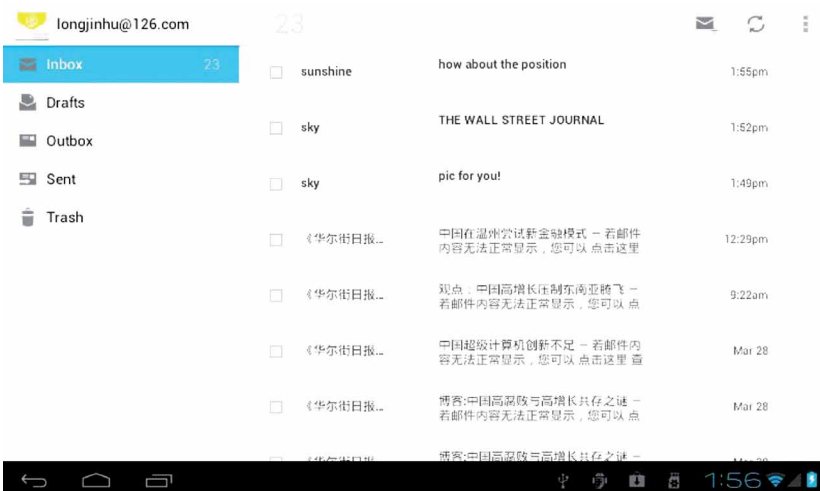

Sélectionnez l'une de la colonne à l'affichage du message, vous pouvez faire «Répondre», «Supprimer», «plus la réponse» et d'autres opérations à la barre d'affichage. t

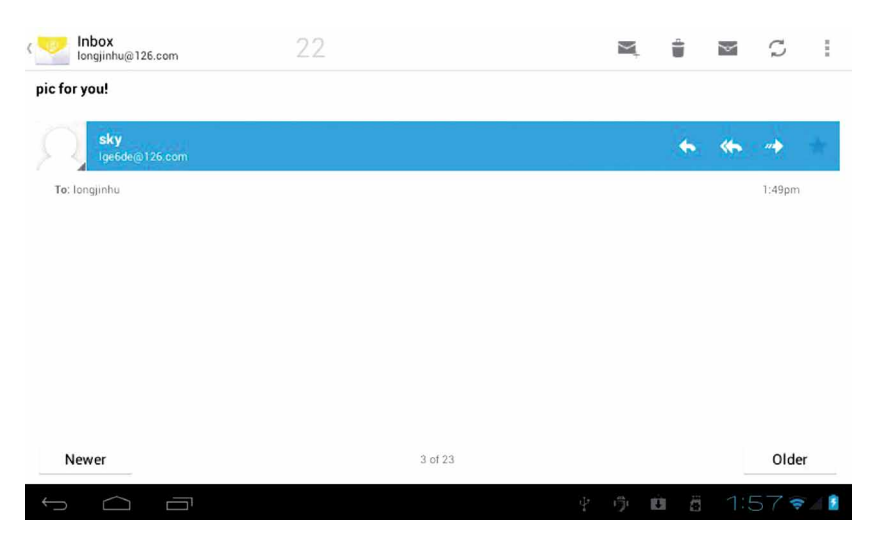

### **17. LE PERIPHERIQUE EXTERNE :**

#### **USB connection**

Utiliser USB pour connecter le MID et PC, le mode de connexion par défaut est un mode synchrone. Vous pouvez faire glisser la barre d'état à la chute, est apparu l'interface suivante :

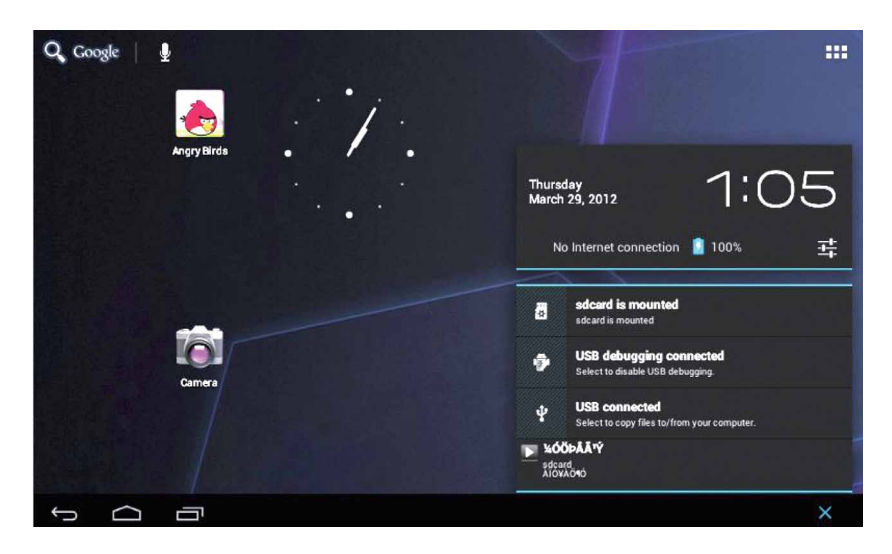

«USB est connecté»: désigne mémoire externe (SD) le chargement est terminé, et vous pouvez voir la lettre correspondante dans le terminal PC.

#### **OTG utilisation**

Soutenir l'équipement FAT32 format mobile: comme un disque U, mobile disque dur.

La méthode de connexion plug-and-play: Utilisez le câble OTG pour connecter le MID USB OTG et de l'équipement externe.

Clavier et souris

Soutien Plug & Play USB de la souris, dispositif de clavier.

#### **18. LE TRAITEMENT DES PROBLEMES COMMUNS :**

#### **1: Qu'est-ce qu'un Android ?**

Réponse: Android est un nom de système d'exploitation que Google a annoncé le 5 Novembre 2007, que sur la base du système d'exploitation open source de la plate-forme Linux.

#### **2: Qu'est-ce qu'un APK?**

Réponse: APK est l'acronyme du package Android, Android package d'installation .

#### **3: Comment obtenir APK?**

Réponse: Vous pouvez télécharger et l'installer par le terminal PC en ligne, vous pouvez aussi téléchargez et installez-le en «Android Market» en ligne aussi.

#### **4: Quelle est la version du système d'exploitation de la machine ?**

Réponse: La machine adopte Android2.3, 3D intégré dans l'accélération matérielle, peut fonctionner sur la plupart des applications Android.

#### **5: Peut la machine être chargée par USB ?**

Réponse: Oui. Recommandez l'utilisation de la DC accessoires, 5V adaptateur secteur pour charger .

#### **1. NOTES**

. This is a high-density electronic product; please do not dismantle it by yourself.

. Avoid strong beat and collision.

. Avoid using this product in the following environments: high and low temperature, humidity, dusty, with strong magnetic and long-term exposure to the sun.

. Please wipe the product shell use twist dry wet cotton cloth gently; the use of other chemical cleaning is prohibited. This product should keep away from water drop and water splash, so cups filled with liquids should not be placed near the product.

. Use the headset long time, high volume may cause permanent damage to hearing.

. Do not use headphones when going across a road, driving a motorcycle or bicycle, in order to avoid traffic accidents.

**. Please use permitted battery, charger and accessories only, the use of any other type of product would be a breach of warranty regulations, and may be dangerous.** 

**. Please deal with waste machinery and accessories according to local environmental regulations.**

. If you have any questions in the process of using of the product, please contact the local dealer or contact customer service center of our company directly.

. For the smeared memory loss that is caused by product damage, repair or other causes of product damage, repair, the company is not responsible for it, so please follow the user's guide and timely backup.

**. All pictures display on this manual are just for reference, please according to actual products. The sellers retain all the rights to change specs & pictures & softwares & hardwares without notice**

### **2. ACCESSOIRES**

With your tablet you will find:

- 1. 5V 2A Charge
- 2. User manual
- 3. USB cable
- 4. HDMI cable (option)

**Please note that the SD card is not provided, you can get one in stores or in supermarkets multimedia.**

### **3. OUTLOOK DESCRIPTION**

Front view:

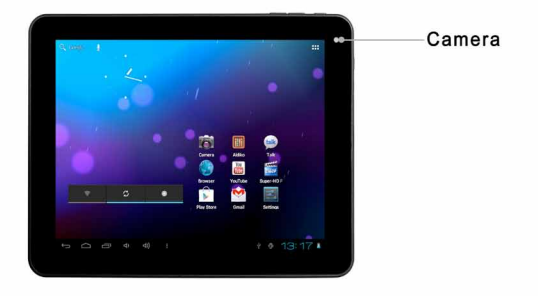

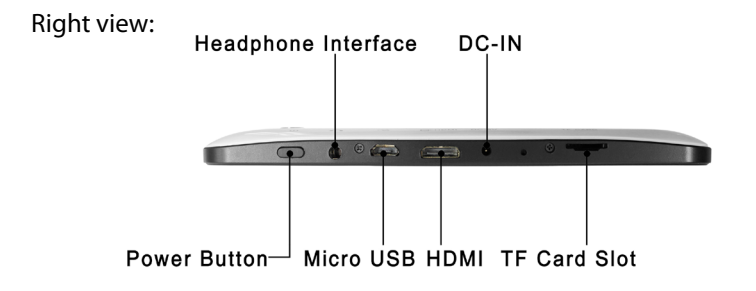

Top view :

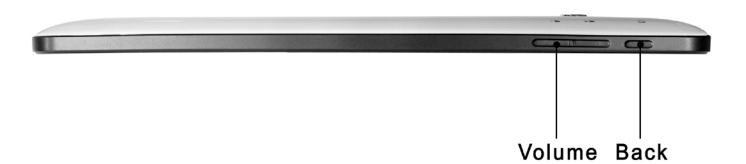

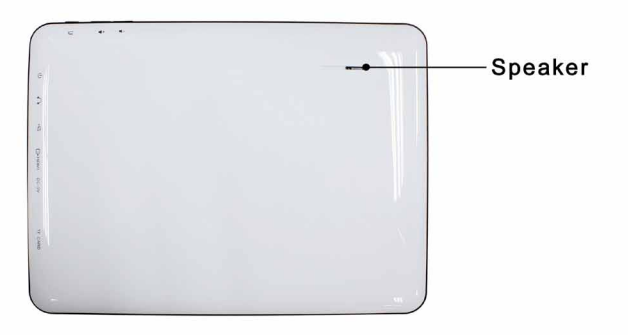

### **4. STARTUP AND SHUTDOWN**

*STARTUP:* press the power key and the system will enter the process of Startup, as shown below:

Startup Logo, in the process of startup

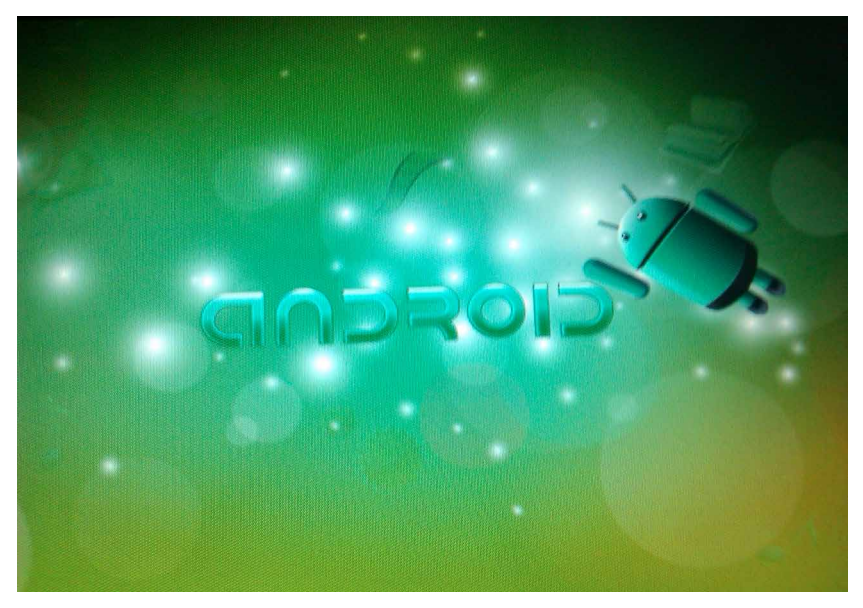

The system has been started and is entering the Android system:

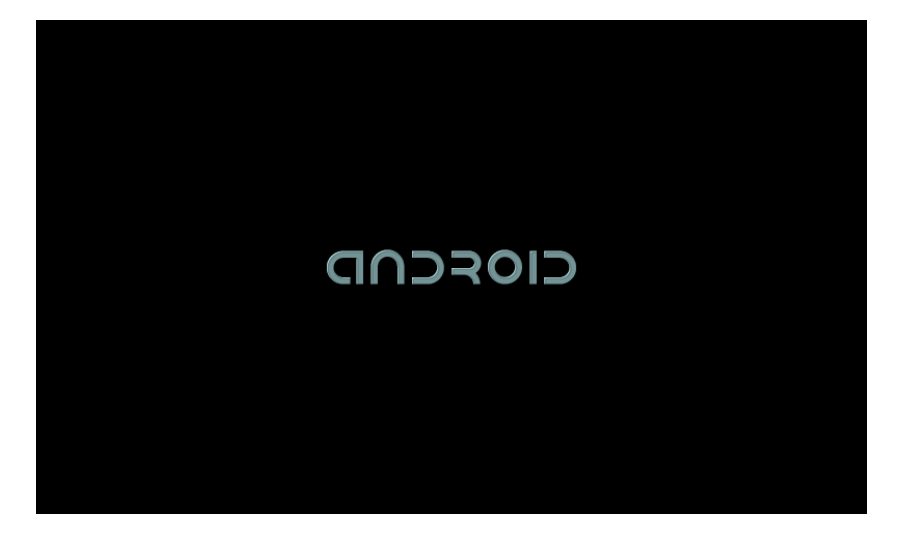

*SHUTDOWN:* Press the power key then pop-up options will be on the desktop, choose the option of Power off as shown below

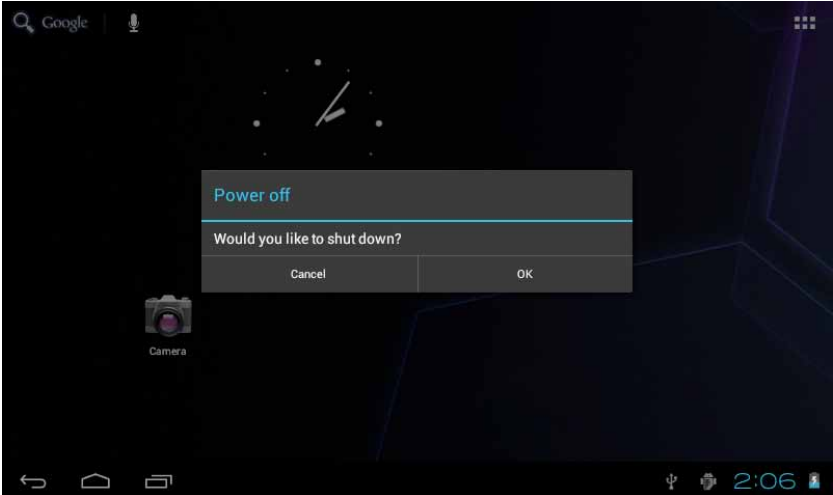

*SLEEP:* in the normal state operation of the machine, press the power button, enter a state of dormancy, at this time, the screen will be closed. Another short press on the power button can be resume to normal mode. When machine is not used you can start this function, in order to reduce power consumption.

#### **5. DESKTOP**

After the normal startup of the system is completed, you can see the Android4.0 desktop (below). The default desktop is consisted by quick search icon, status bar, menu label icon,etc.

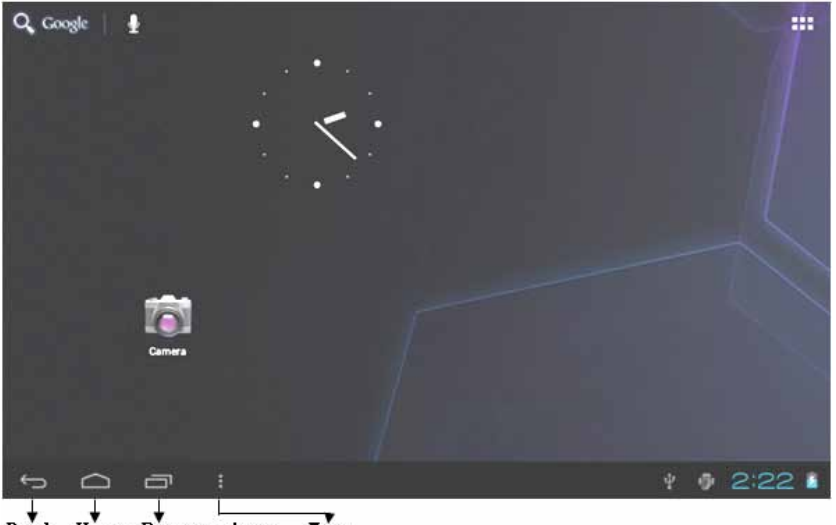

Back Home Recent Apps

The status bar is used to display the network status of current system, battery power, time and other information.

Quick search box is used by typing keywords to do the Internet search. The main menu tag is in the right middle side of the screen, tap it and the default menu bar can be expanded.

#### **6. BUTTONS**

Keys used in Android systems process:

*The volume keys:* «Volume +», «Volume -» on the shell can be used for Volume change.

*The power button:* press long time for switching machine. Press quickly to enter or leave the state of dormancy.

*The key «Menu»:* display the current form of the menu item.

*The key «Home»:* return or select the main interface.

*The key «Retour»*: return to the last desktop.

#### *Main menu operation*

Press the main menu tag on the screen, as shown below:

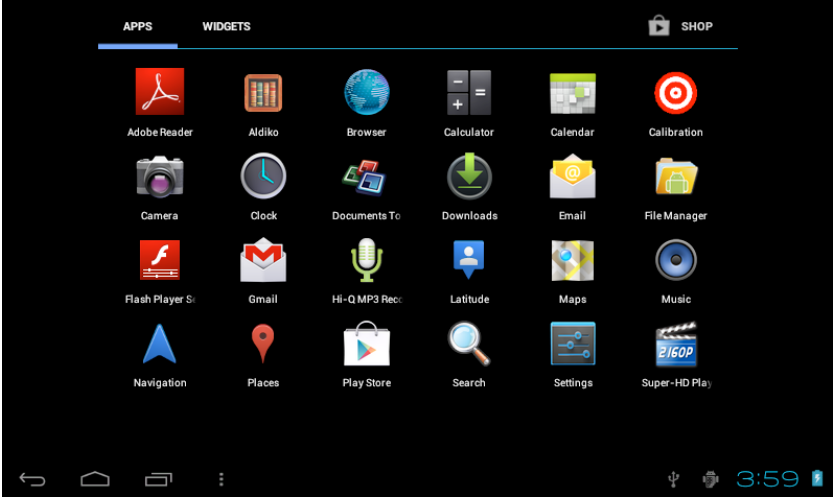

In the main menu, you can set the system, operate the existed application, install a new application, play music , browse webpage, play game and other operations.

#### **7. SYSTEM SETTINGS**

Tap the «Settings» icon , and then open the system settings interface, as shown below:

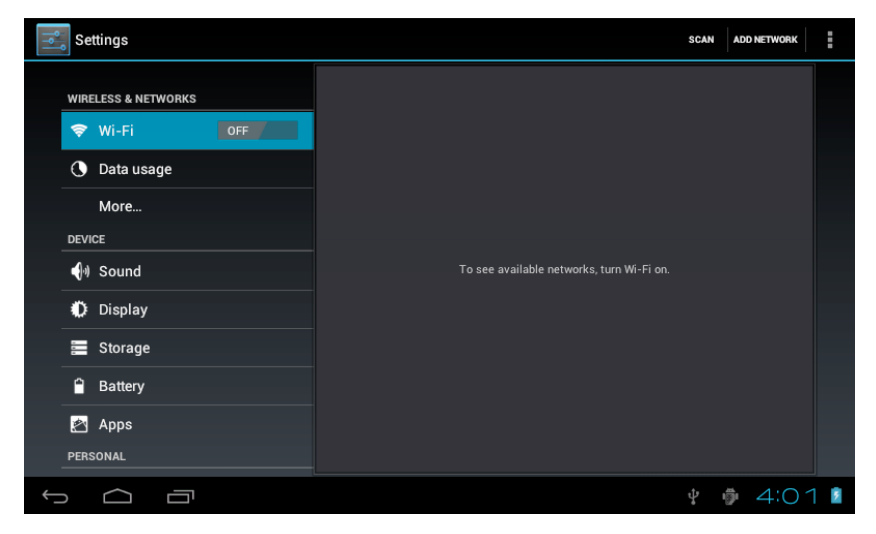

#### **Wi-Fi**

Tap "Wi-Fi" column and right drag the "OFF", you can open the WIFI function and into the wi-fi settings interface,as shown below:

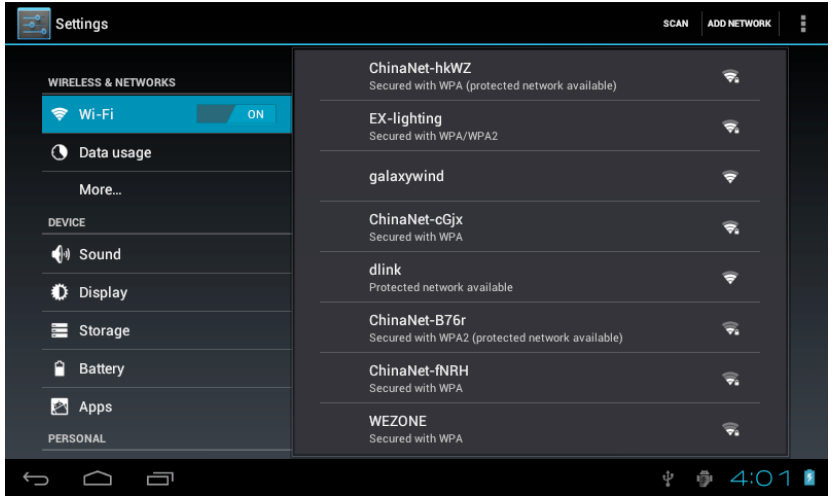

In the «WIFI» interface (pictured above), it will list the wireless router that is searched by MID, tap the searched wireless router setup window will pop-up, please according to the prompts to complete the WIFI network links. Some encryption network, need to enter a valid key. Link diagram as follows:

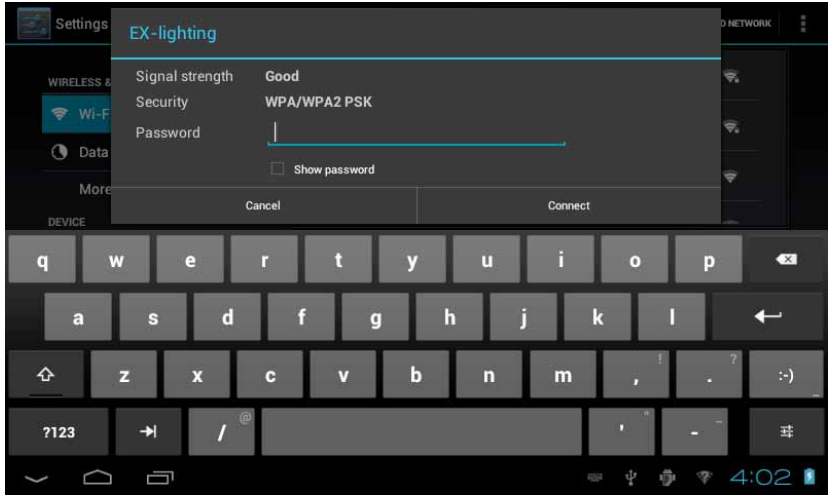

After you connected WI-FI as shown above, the follow image will appear:

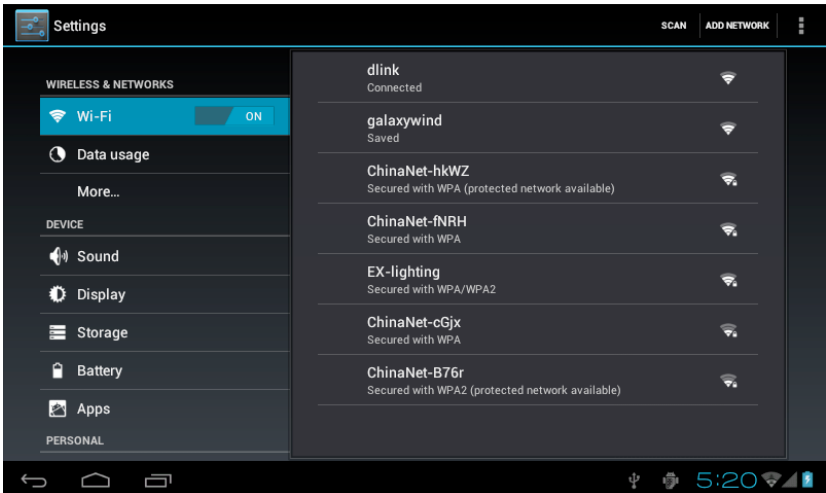

### *Date and time*

In the interface of the setting to select «Date & time» to enter the date and time settings interface:

You can choose the automatic mode: using the network time.

You also can choose to set the date, select time zone, set time, select date format, set date and other information

For example, choose the set date, as shown below:

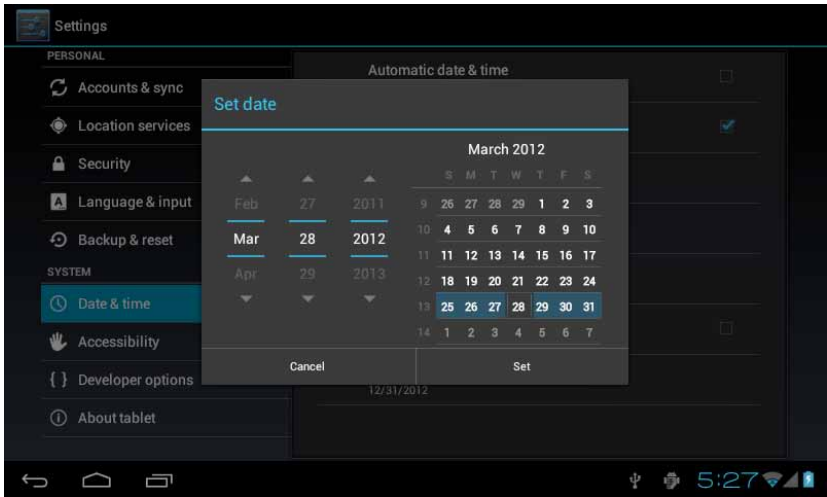

You can also choose the number, enter the input pattern. Directly input the number, and then select the button done, as shown below:

### *Display*

In the setting of the interface to select «Display» into the display settings interface, rolling drop-down lists, select «Brightness», appeared the following dialogue.

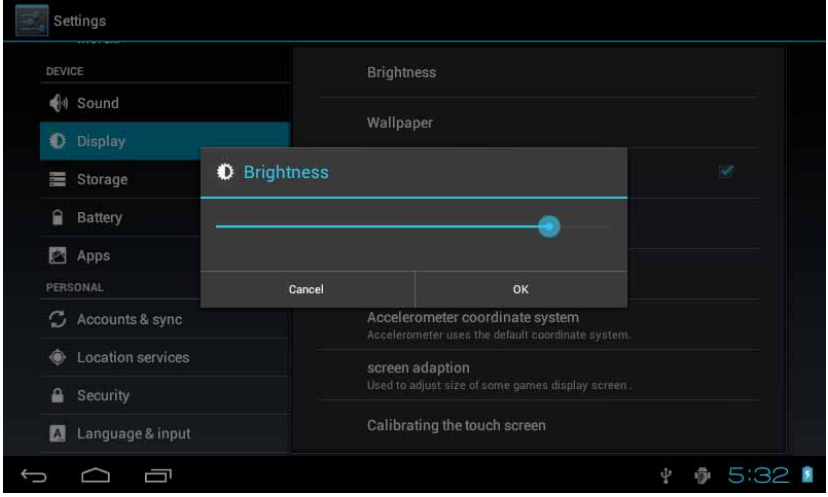

#### *Screen standby*

Screen standby: the delay before the screen standby automatic locking. In the setting of the interface to select «display settings» into the display settings interface, rolling drop-down lists, select «screen standby», appeared the following interface:

Note: during video broadcast, the screen automatically standby function is invalid.

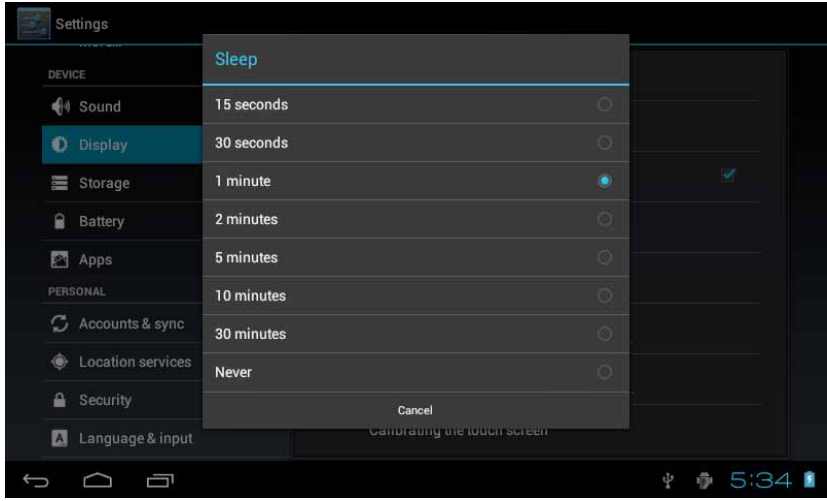

#### **8. APPLICATIONS**

Install the application: there are a variety of ways to install applications, for example by USB setup, third party programs support installation. Here we introduced the way to install with the TF card.

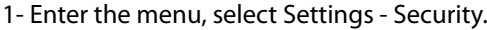

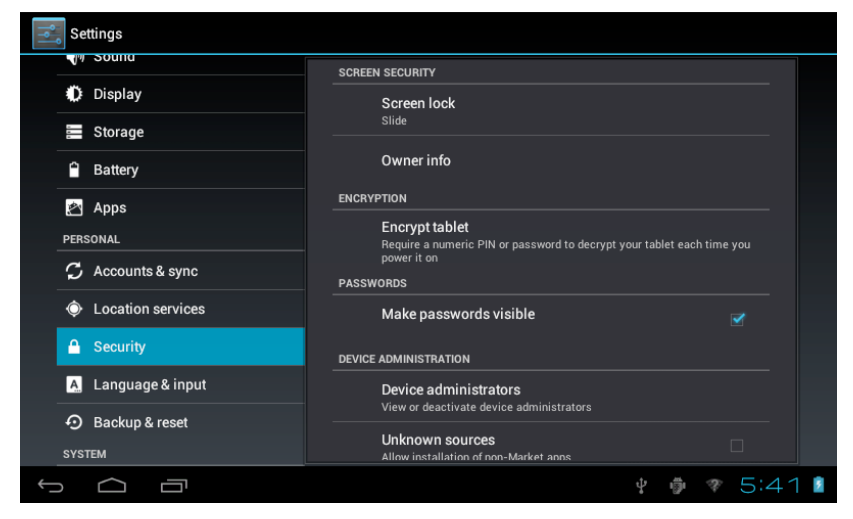

2- Press "Unknown sources"and then "OK" the following image will appear

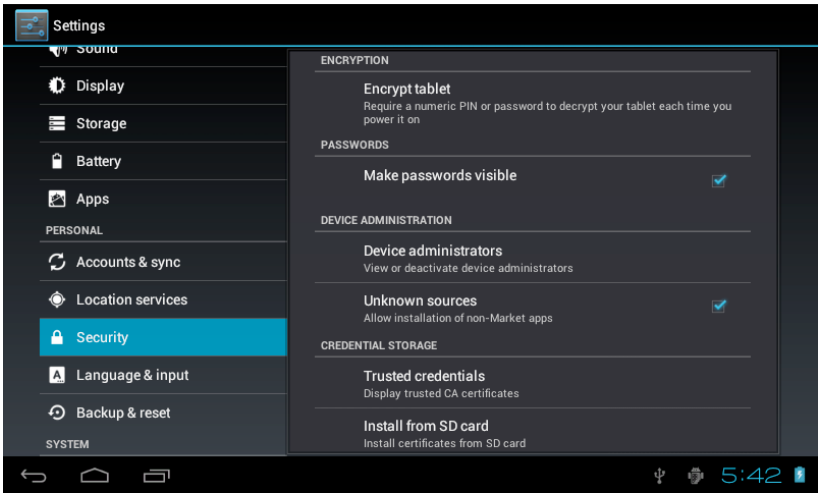

3- Copy the APK software program to the TF card on PC, the TF card insert to MID, tap main menu and then tap "File Manager" into File Manager interface, tap SD,as shown below:

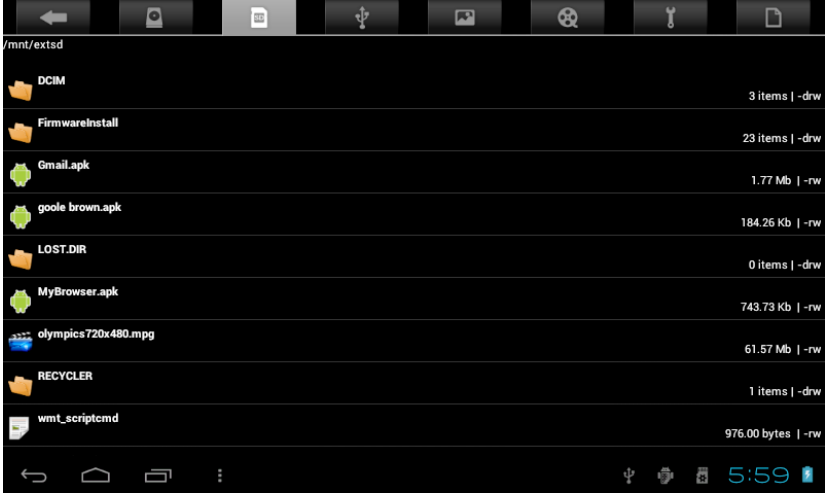

4- Tap "angry\_birds.apk", and then tap "Install", as shown below:

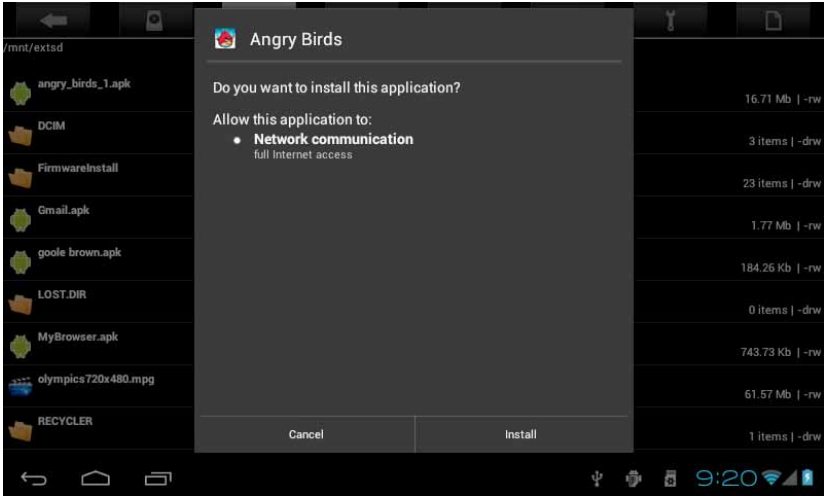

The user can do on-line installation through "Market», or download and install by the computer, or through a built-in browser download and install online.

#### *Uninstall the application*

you can use the third party software management tools or use the built-in Android application management software.

Select «Settings» / «Apps» /, select the corresponding installed applications to check the program information, uninstall the program and other operations.

#### **9. NETWORK**

#### *Webpaging browsing*

When the network is connected, open the browser and enter the URL, you can browse webpage; or through the main desktop search bar to input the URL and open the webpage.

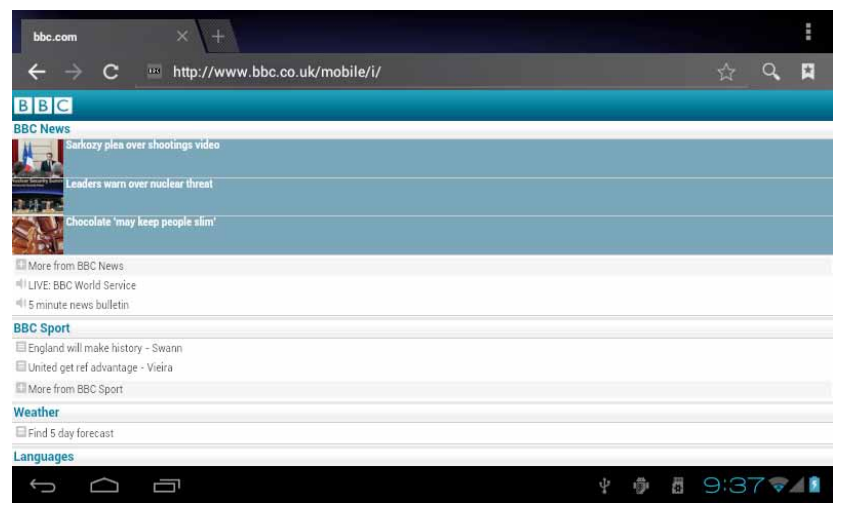

Webpage can be free scaled by the scaling controller.

### *Online video*

Users can through the "Market» or other ways to download online video player software, online TV player software, online music software, and then install in the machine. To open the installed software, you can watch online video or online TV, listen to online radio.

Users can also download other third party network application software, including the webpage browsing, video player, website client, instant messaging and other software.

### **10. MUSIC**

Tap the «music» icon on the main menu, and then enter the music player interface. The default list system in the user data area for all audio files as shown below:

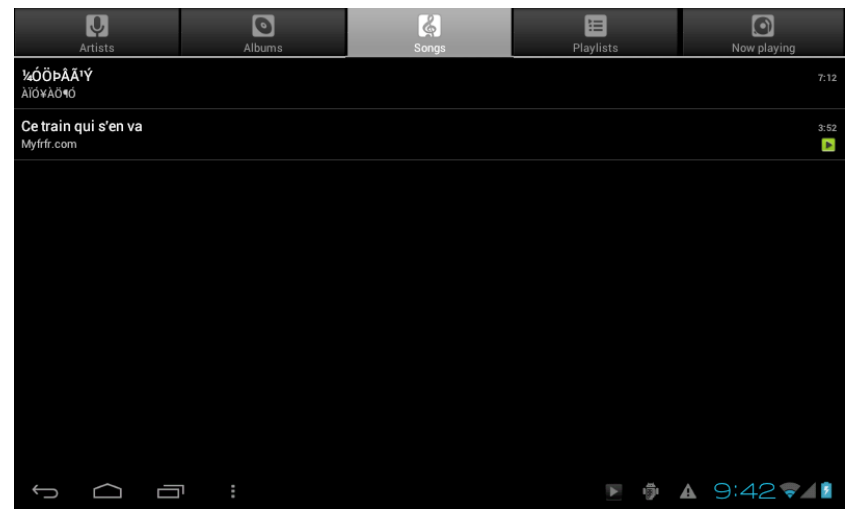

You can through the synchronous USB to input audio file, or by inserting a SD card with audio file to input audio files, you can also through the network to download the audio file.

Select the corresponding tag, and check the interface as «artists», «album», and "song» and so on to play the song.

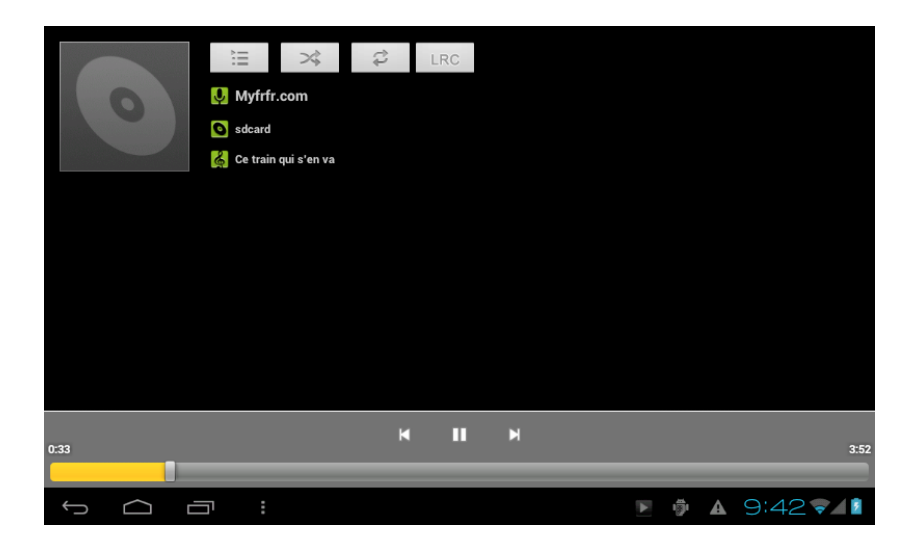

### **11. VIDEO**

Tap the «Super-HD player» icon on the main menu, it will list all video files and image files. As shown below:

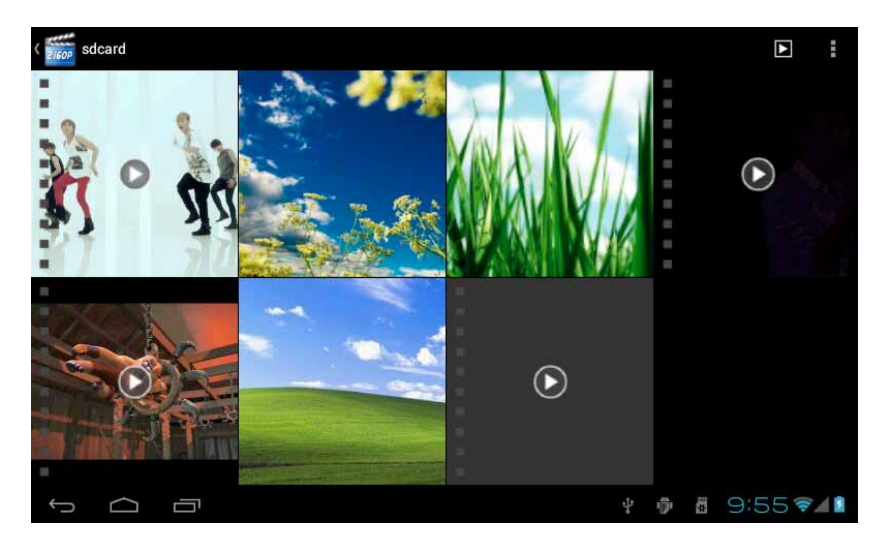

Select the video file and enter the video playing interface, as shown below. Select «play», «stop», «fast forward», «rewind», «progress» and other control keys to control the broadcast schedule.

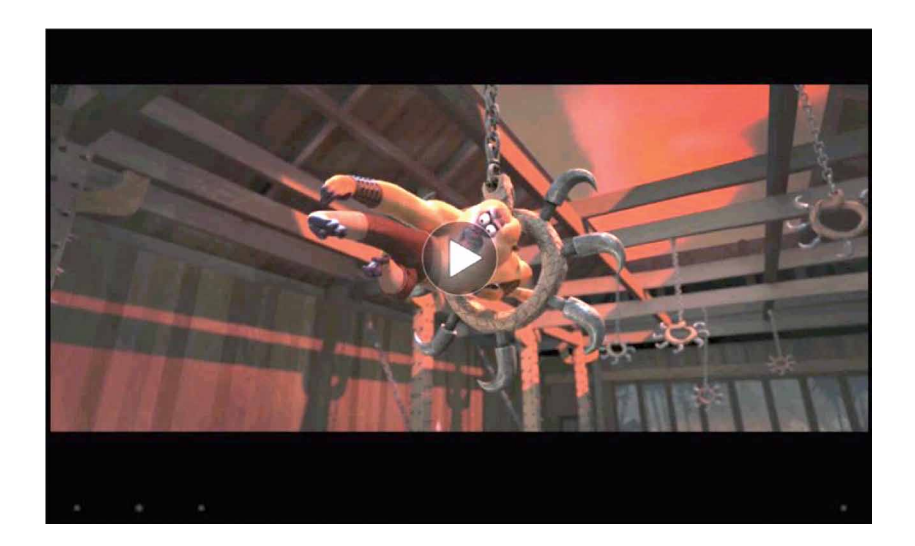

#### **12. WALLPAPER**

The system supports static wallpaper, and 3D wallpaper.

In the desktop interface, press down the Menu key, pop-up menu options, select «wallpaper", and pop-up "choose the wallpaper source» selection box:

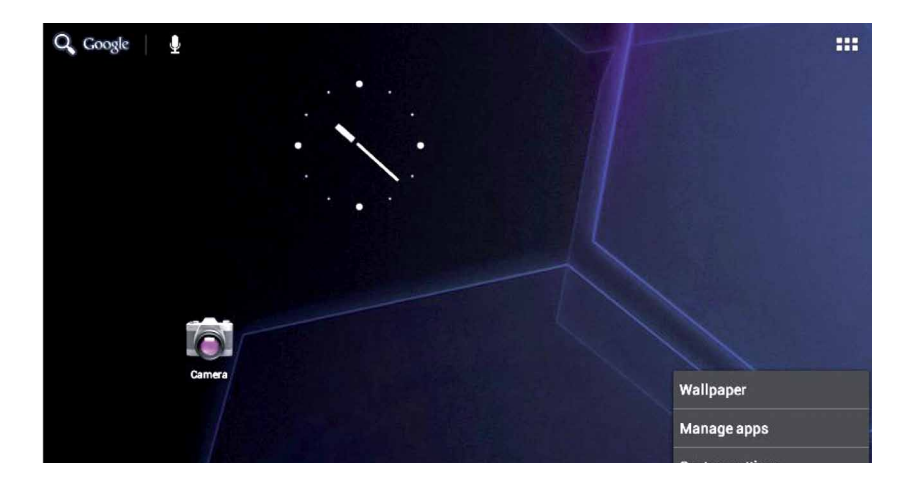

There are the following options:

Select «wallpaper»: can customized using image as wallpaper.

Select the «dynamic wallpaper»: can use the systems supplied 3D wallpaper. Select the «Gallery»: can choose a picture supplied by the system as the static wallpaper.

Or press on the screen and dialog box will pop up as follows:

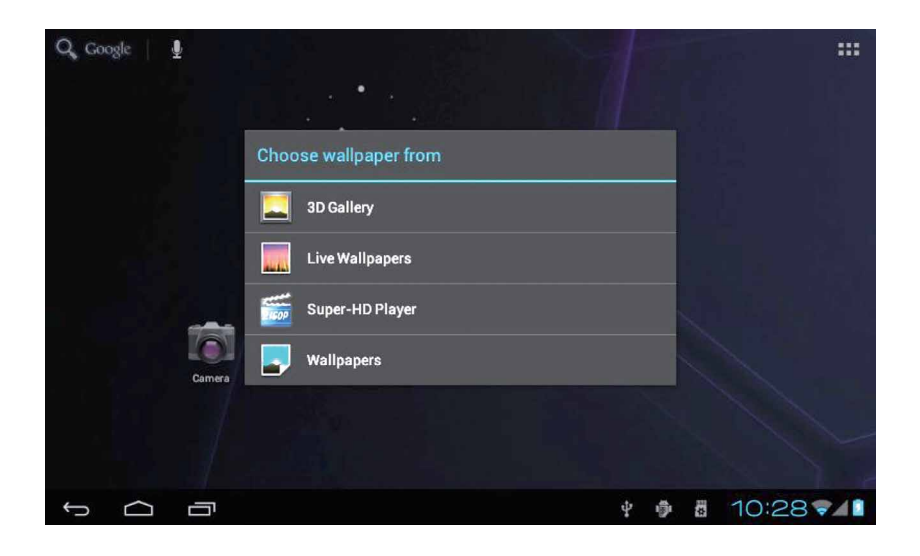

Into the above dialog box, tap on the «wallpaper» set, There are the following options:

Select «wallpaper»: can customized using image as wallpaper. Select the «dynamic wallpaper»: can use the systems supplied 3D wallpaper. Select the «Gallery»: can choose a picture supplied by the system as the static wallpaper.

### **13. RECORD**

Tap the «Hi-Q MP3 Recorder» icon in main menu and enter the «Hi-Q MP3 Recorder» main interface as shown below:

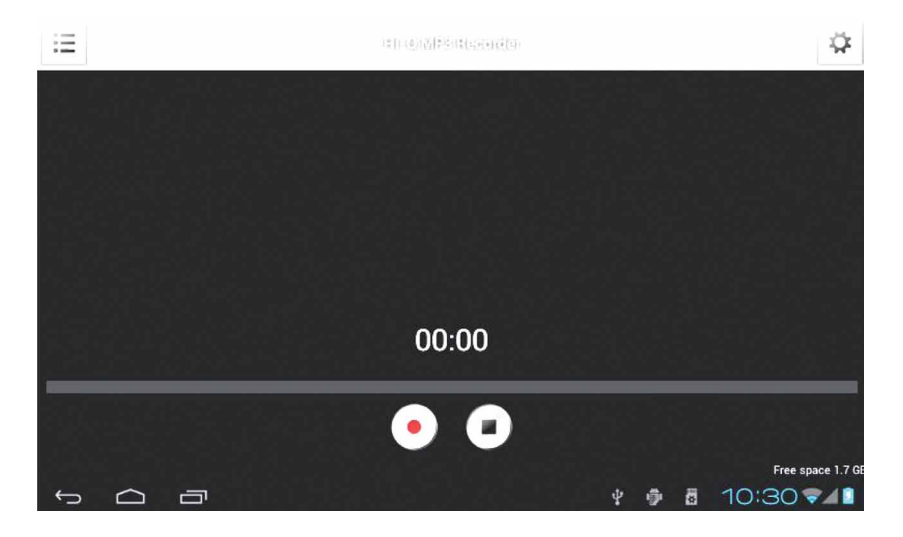

Select the «recording» button to record, after recording is completed, press «stop» button. At this time you can select the «play» button to play the recorded sound. you can find the corresponding audio files in «File Manager»/ "Recordings".

#### **14. CAMERA**

Tap the «Camera» icon on the main menu and enter the «camera» main interface as shown below:

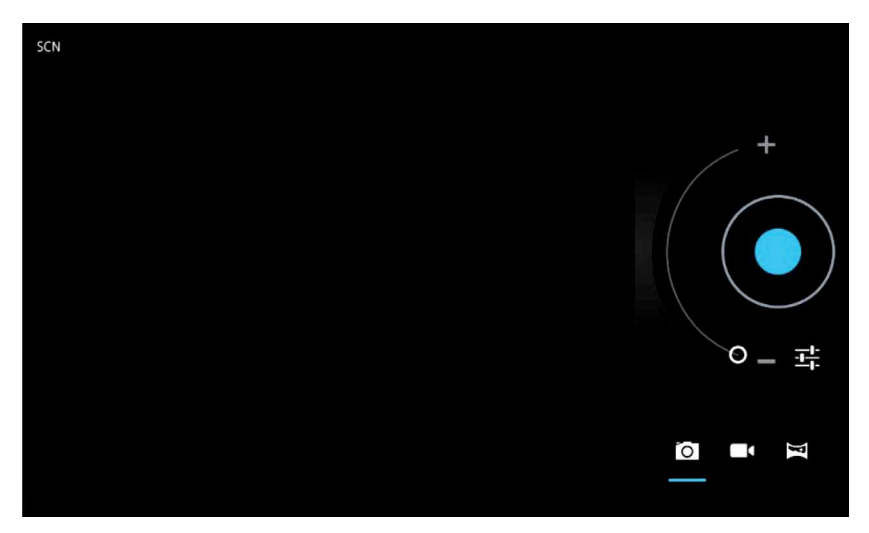

Tap on shutter in the camera:

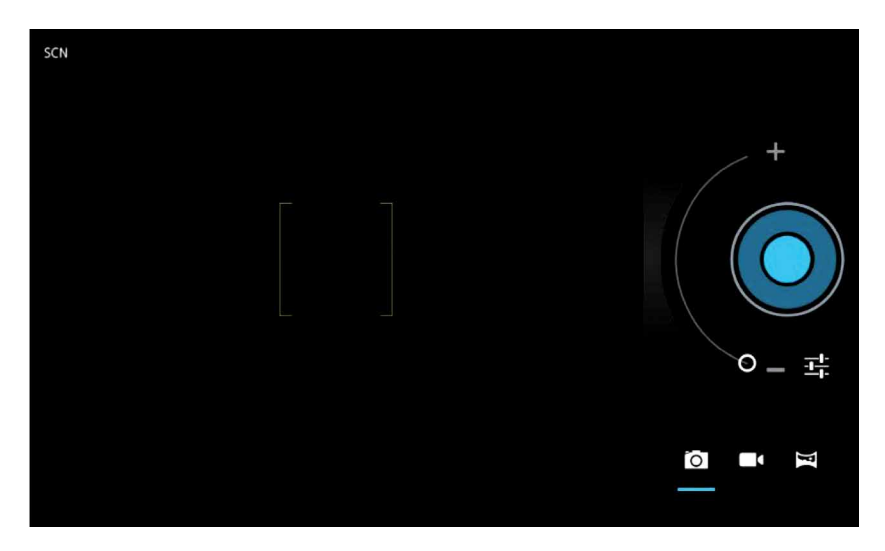

#### **15. MARKET**

Tap the "Play Store» icon on the main menu,as shown below:

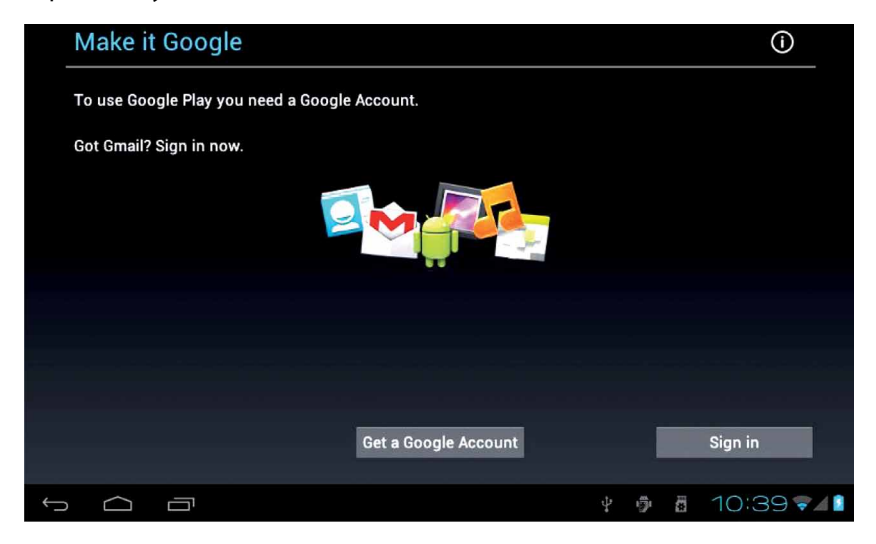

If you have no Gmail account, you need to create a Gmail account, tap «Get a Google Account» the following picture will appear:

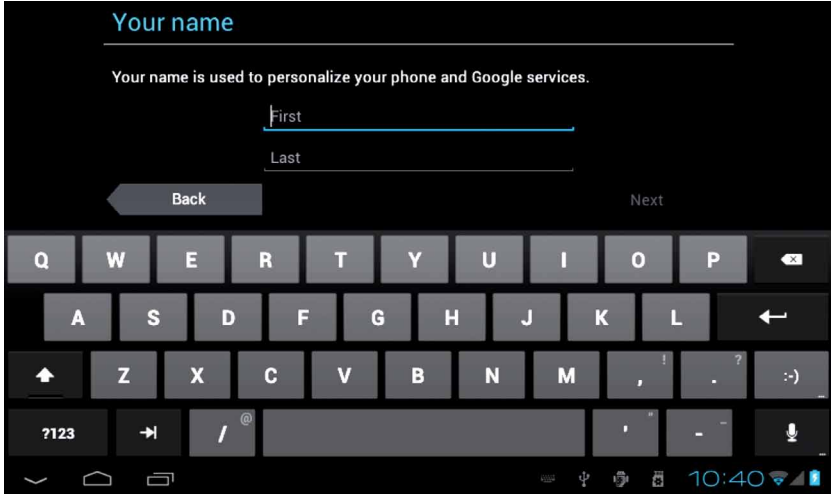

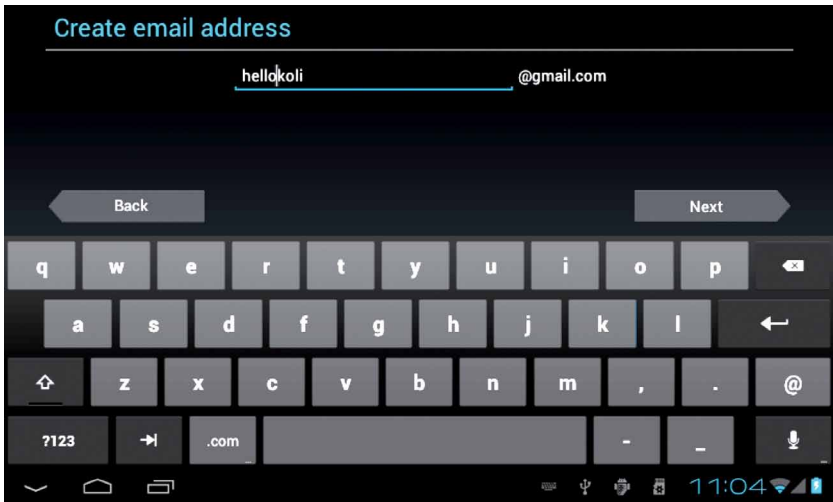

Input "First name" and "Last name". Select "Next", input gmail account, the following picture will appear.

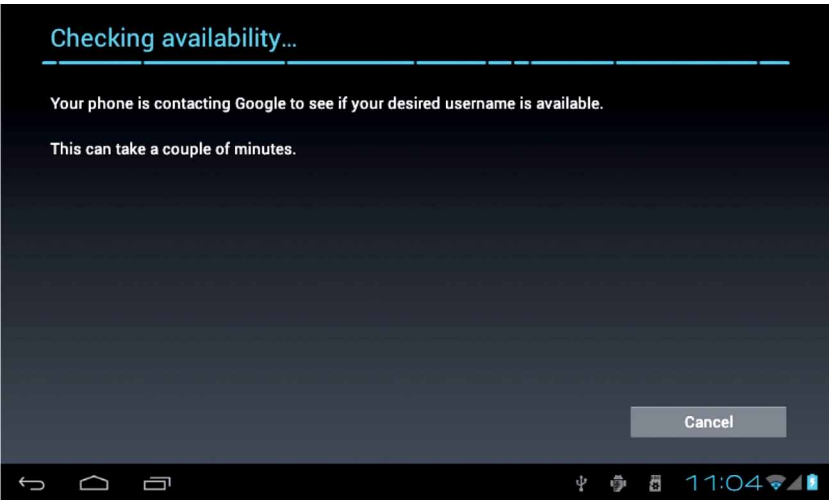

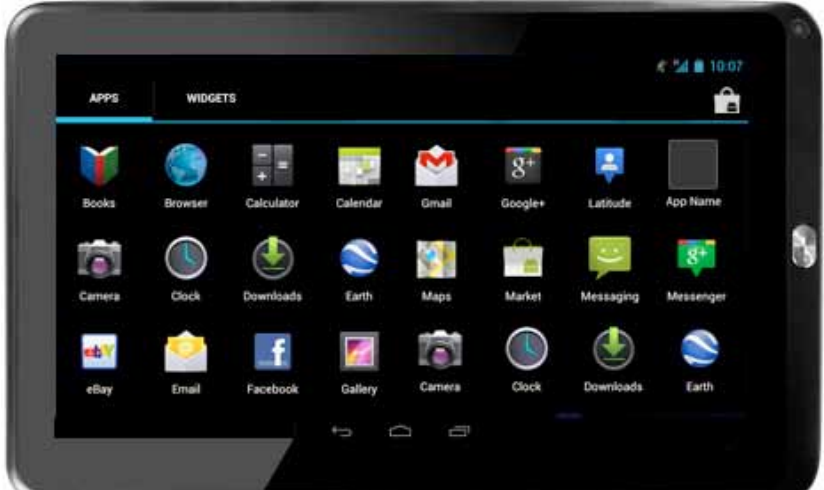

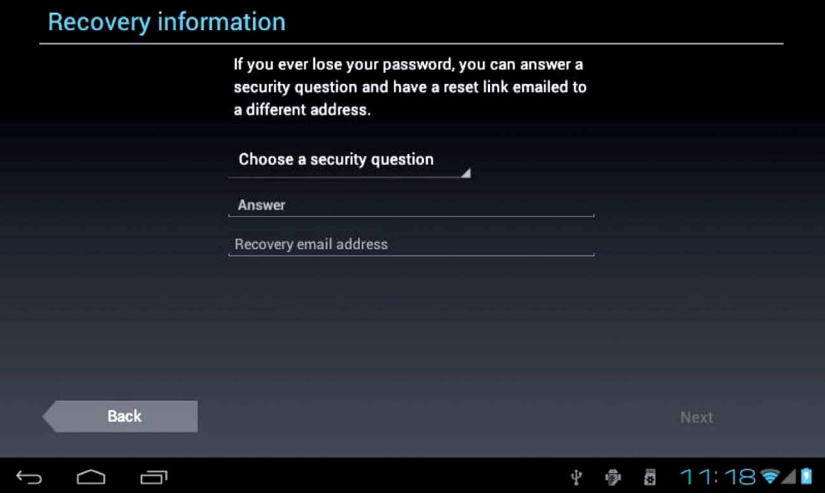

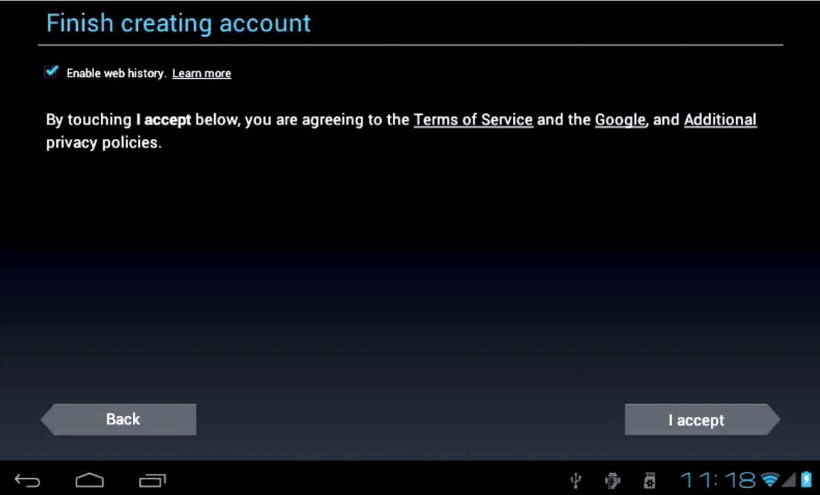

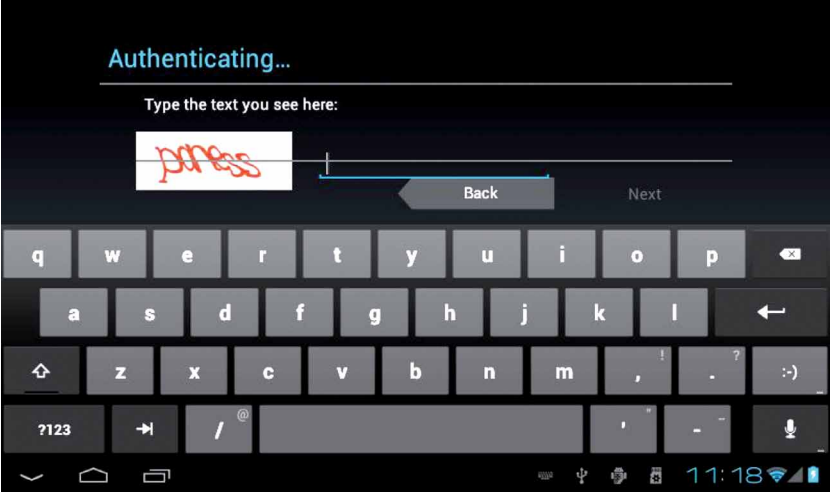

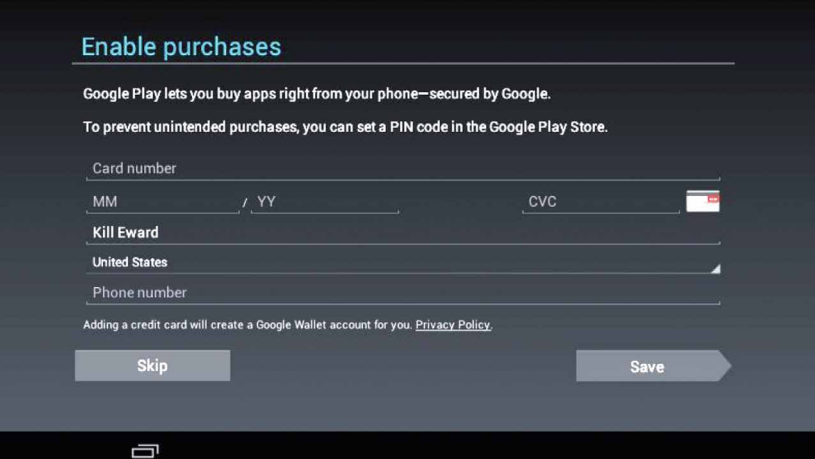

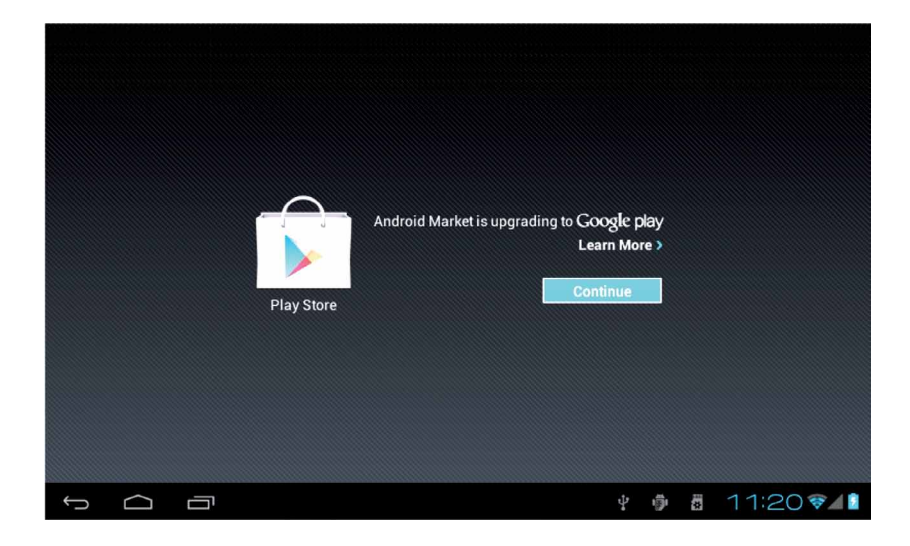

Tap "Continue" and you will officially enter the «Google Play» the following picture will appear:

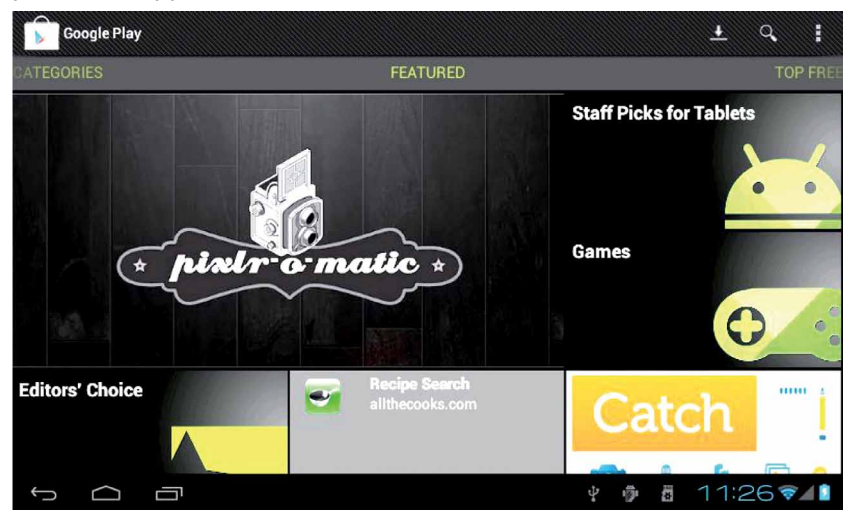

Tap "Games", the following picture will appear:

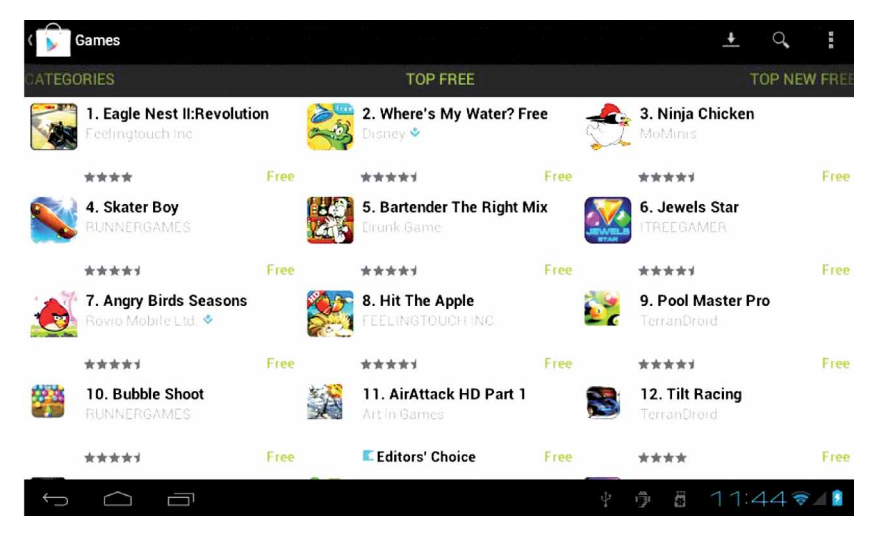

Tap "7.Angry Birds Seasons", the following picture will appear:

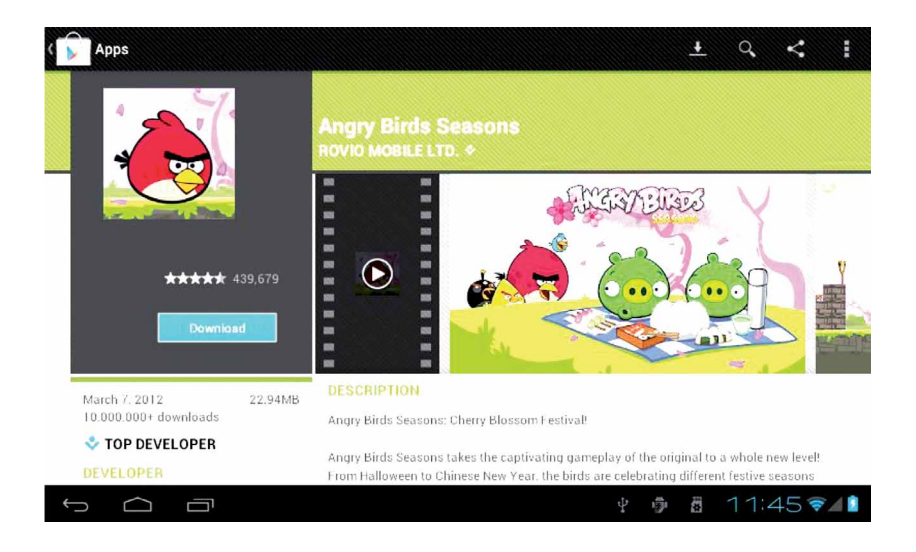

Tap to download and install software (pictured above), take a few minutes , software will installed, as the following picture:

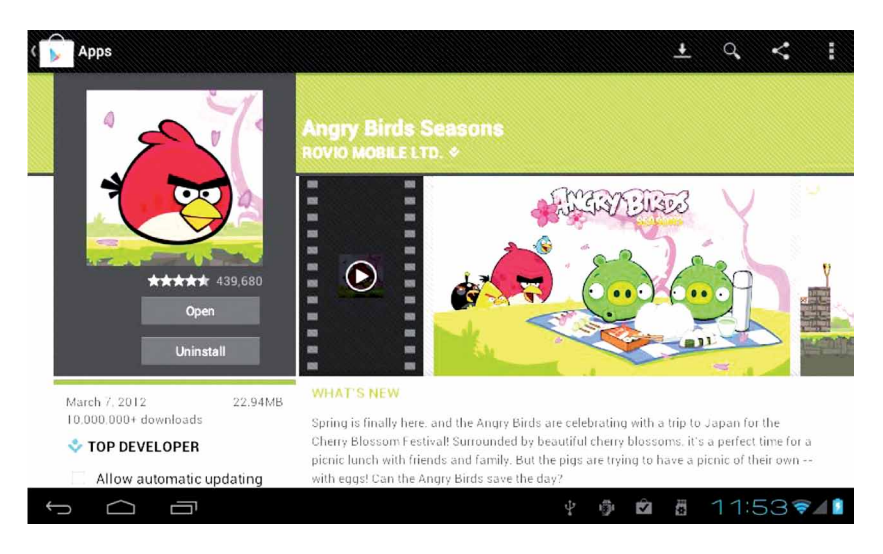

#### **16. E-MAIL**

Tap the «e-mail» icon on the main menu to enter email client. Allocation of account information will be required the first time. As shown below:

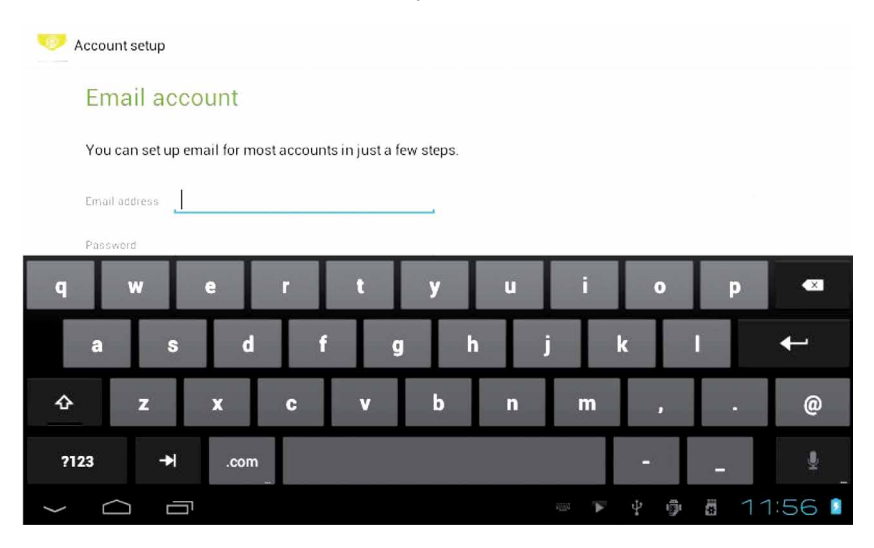

Email requires network support, please ensure that network mail link is normal.

Here we take whhpwjh@126.com as an example:

In the email address bar, enter your valid email address: whhpwjh@126.com In the password field to enter your valid password: \*\*\*\*\*\*\*\*\*

Then you can choose the «next», account type selection interface will appear as shown below:

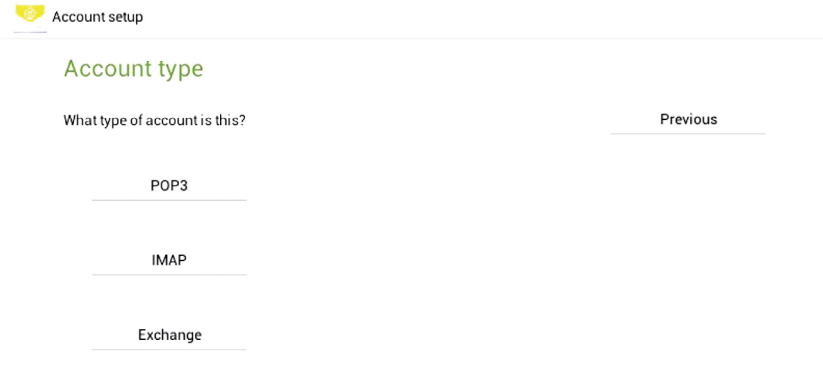

#### Here we are using the POP3 account type. And the receiving service settings will appear, interface as shown below:

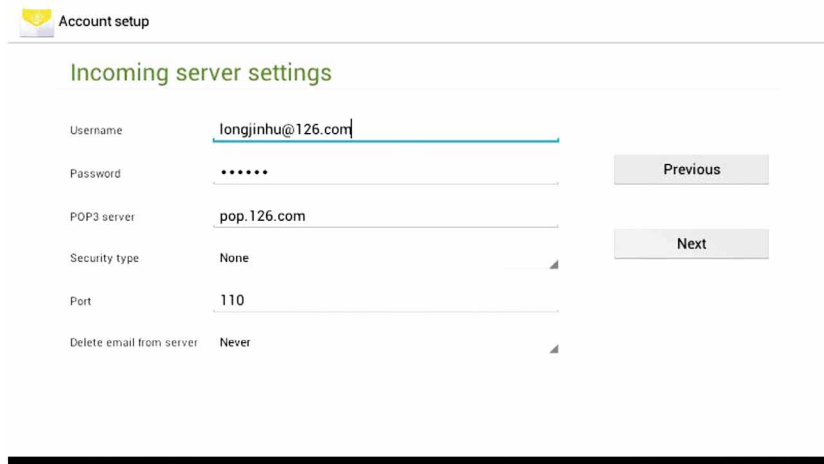

Please according to each email provider's information, set different parameter, such as:

The POP3 server: default is «126.com», and should be modified for «pop.126. com"

The port number is «110»

Then select the «next «, you will enter the «inspection acceptance server settings», if set up correctly, there will be a «foreign server settings» interface as follows:

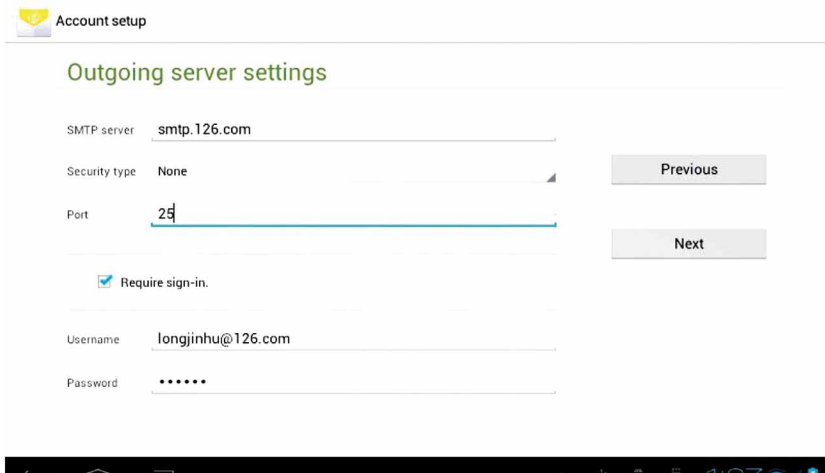

● 8 12:04 ■

#### Correct the SMIP server «126.com» for «smtp.126.com» Modify the port number «587» to «25» select the «Next», If set up correctly, you will enter the following interface:

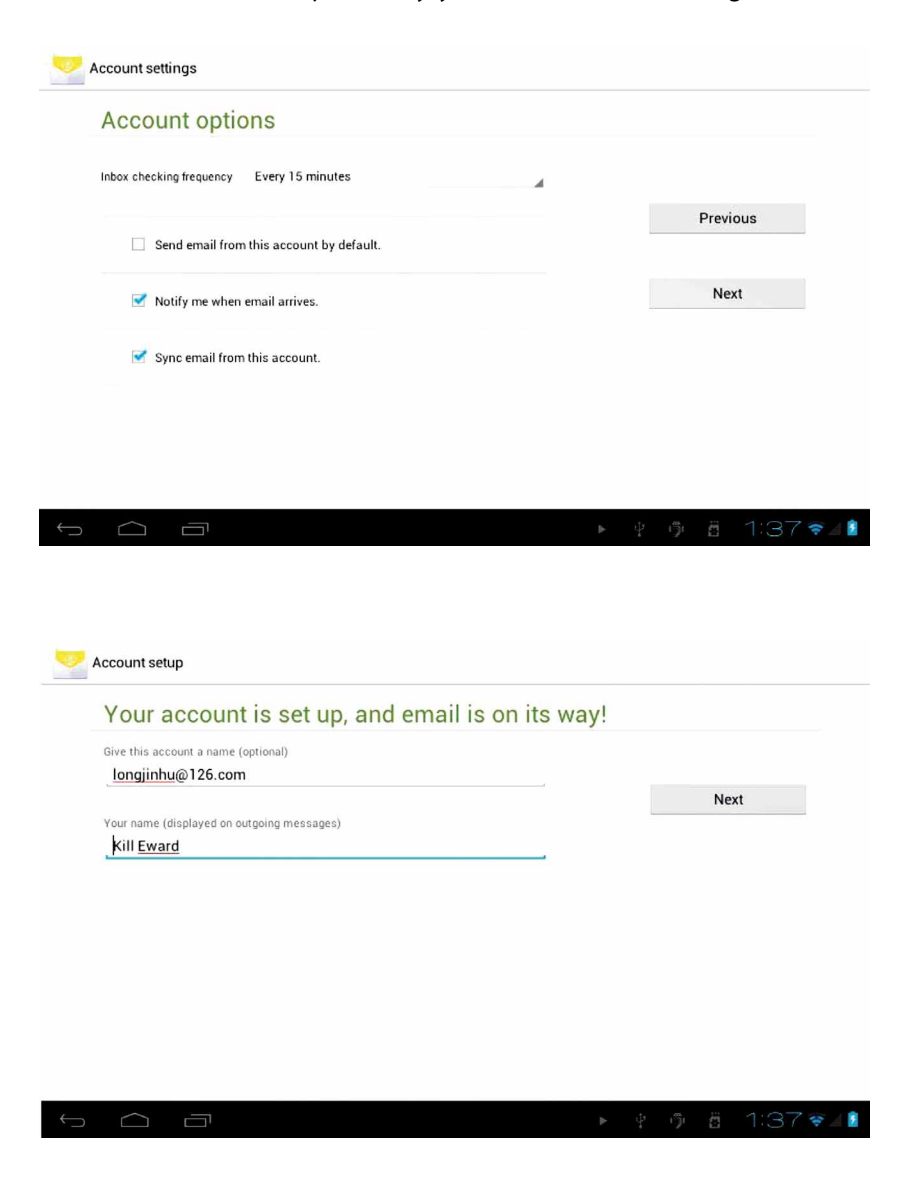

In the column «name» to input the name you want to display in the outgoing message, and then tap «Next» button. It will load the mail automatically; it list will be as follow:

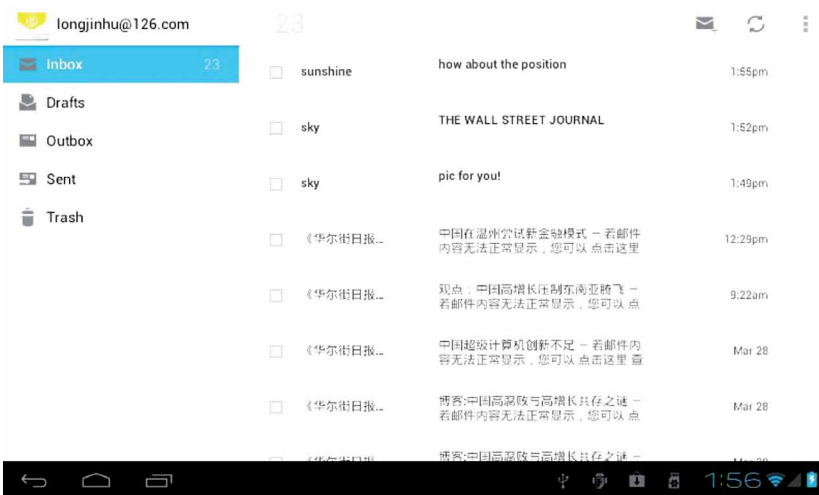

Select one of the column to be viewing the message, you can do «Reply», «delete», «more reply» and other operations at the view bar.

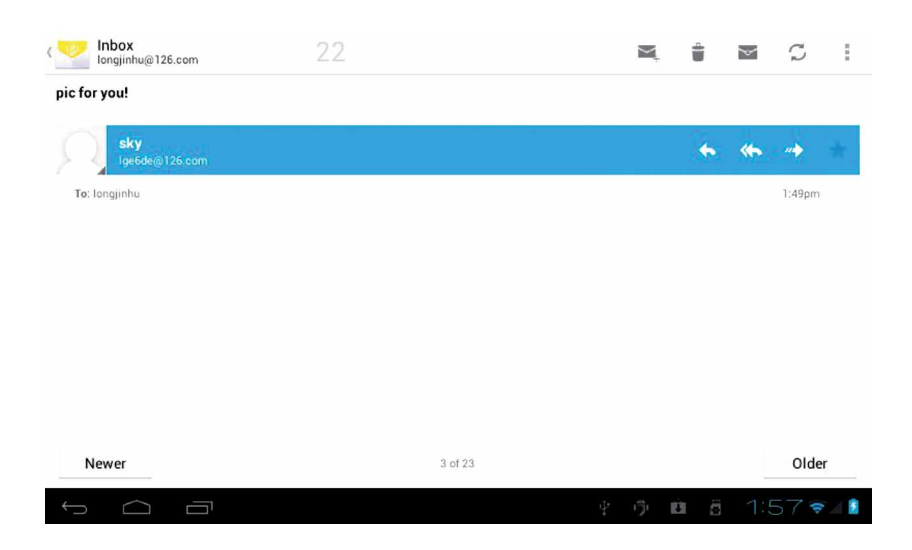

### **17. EXTERNAL DEVICE:**

#### **USB connection**

Using USB to connect the MID and PC, the default connection mode is a synchronous mode. You can drag the status bar to drop, appeared the following interface:

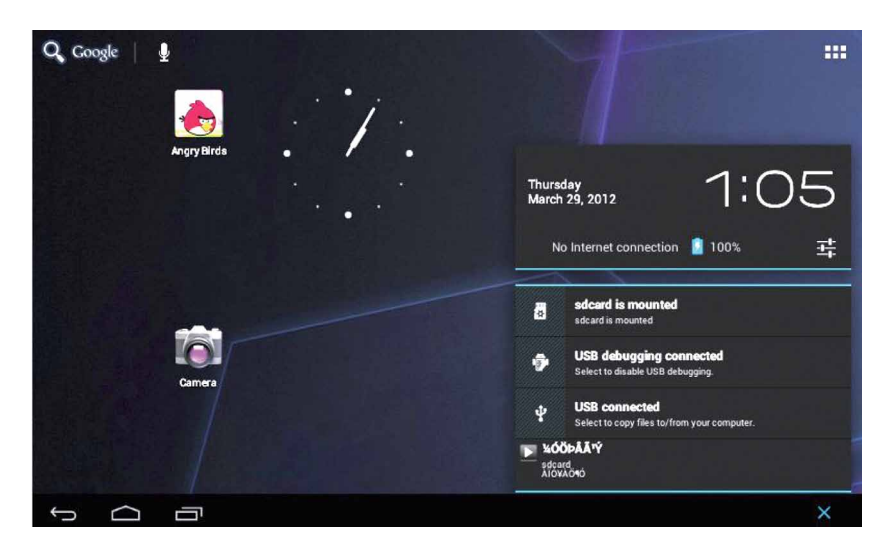

«USB is connected»: means external memory (SD) loading is completed, and you can see the corresponding letter in the PC terminal.

#### **OTG use**

Support FAT32 format mobile equipment: such as U disk, mobile hard disk. The plug-and-play connection method:

Use the OTG wire to connect the MID USB OTG and the external equipment.

Keyboard and mouse

Support plug and play USB mouse, keyboard device.

### **18. TREATMENT FOR COMMON PROBLEMS**

#### **1: What is an Android?**

Answer: Android is an operating system name that Google announced on November 5, 2007 that based on the open source operating system of Linux platform.

#### **2: What is a APK?**

Answer: APK is Android Package acronym, Android installation package.

#### **3: How to get APK?**

Answer: can download and install it by PC terminal online, you can also download and install it by "Android market» online too.

#### **4: What is the version of machine operating system?**

Answer: This machine adopts Android2.3, 3D built-in hardware acceleration, can run on most Android applications.

#### **5: Can the machine be charged by USB?**

Answer: Yes it is. Recommend the use of the accessories DC. 5V adapter to charge.

# **SÉCURITÉ - ENVIRONNEMENT**

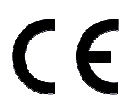

Votre produit SYNCHRO DIGITAL a été testé en laboratoire ; il est conforme aux directives europèenes correspondant au marquage CE en vigueur au moment de sa commercialisation.

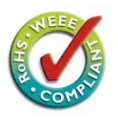

Une traçabilité des composants de votre produit SYNCHRO DIGI-TAL a été réalisée ; elle nous à démontré la conformité du produit à la directive environnementale (RoHS) en vigueur au moment de sa commercialisation.

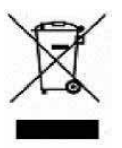

En fin de vie, ne pas jeter le produit à la poubelle mais le ramener au distributeur ou à votre déchétterie qui se chargera de faire passer le produit dans une filière de recyclage des déchets électriques, électromécaniques et électroniques (DEEE).

### **DECLARATION DE CONFORMITÉ EUROPÈENNE**

L'ensemble du système électronique de votre tablette répond aux normes europèenes en vigeur.

ART 3.1 (A) - SÉCURITÉ EN 60950-1+A11**Test Report CTL120308152-WS - CONFORM**

**ART 3. (B) - EMC** EN 301 489-1/ -17 **Test Report CTL120308152-WE - CONFORM**

ART 3.2 - RADIO EN 300 328 **Test Report CTL120308152-WR - CONFORM**

**DIRECTIVE R&TTE - 99/5/EC** 

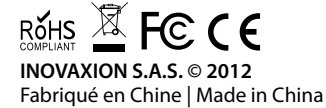

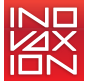